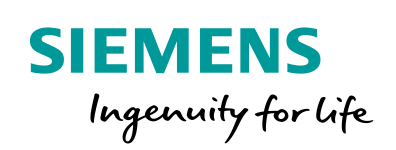

Industry Online Support

**NEWS** 

 $\sqrt{2/}$ 

# Process Data Acquisition and Monitoring

ß

SIMATIC S7-1200 FW V4.2, STEP 7 V15.1 (TIA Portal)

**<https://support.industry.siemens.com/cs/ww/en/view/64396156>**

Siemens Industry **Online** Support

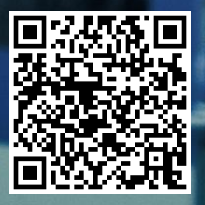

# <span id="page-1-0"></span>**Legal information**

#### **Use of application examples**

Application examples illustrate the solution of automation tasks through an interaction of several components in the form of text, graphics and/or software modules. The application examples are a free service by Siemens AG and/or a subsidiary of Siemens AG ("Siemens"). They are nonbinding and make no claim to completeness or functionality regarding configuration and equipment. The application examples merely offer help with typical tasks; they do not constitute customer-specific solutions. You yourself are responsible for the proper and safe operation of the products in accordance with applicable regulations and must also check the function of the respective application example and customize it for your system.

Siemens grants you the non-exclusive, non-sublicensable and non-transferable right to have the application examples used by technically trained personnel. Any change to the application examples is your responsibility. Sharing the application examples with third parties or copying the application examples or excerpts thereof is permitted only in combination with your own products. The application examples are not required to undergo the customary tests and quality inspections of a chargeable product; they may have functional and performance defects as well as errors. It is your responsibility to use them in such a manner that any malfunctions that may occur do not result in property damage or injury to persons.

#### **Disclaimer of liability**

Siemens shall not assume any liability, for any legal reason whatsoever, including, without limitation, liability for the usability, availability, completeness and freedom from defects of the application examples as well as for related information, configuration and performance data and any damage caused thereby. This shall not apply in cases of mandatory liability, for example under the German Product Liability Act, or in cases of intent, gross negligence, or culpable loss of life, bodily injury or damage to health, non-compliance with a guarantee, fraudulent non-disclosure of a defect, or culpable breach of material contractual obligations. Claims for damages arising from a breach of material contractual obligations shall however be limited to the foreseeable damage typical of the type of agreement, unless liability arises from intent or gross negligence or is based on loss of life, bodily injury or damage to health. The foregoing provisions do not imply any change in the burden of proof to your detriment. You shall indemnify Siemens against existing or future claims of third parties in this connection except where Siemens is mandatorily liable.

By using the application examples you acknowledge that Siemens cannot be held liable for any damage beyond the liability provisions described.

#### **Other information**

Siemens reserves the right to make changes to the application examples at any time without notice. In case of discrepancies between the suggestions in the application examples and other Siemens publications such as catalogs, the content of the other documentation shall have precedence.

The Siemens terms of use [\(https://support.industry.siemens.com\)](https://support.industry.siemens.com/) shall also apply.

#### **Security information**

Siemens provides products and solutions with industrial security functions that support the secure operation of plants, systems, machines and networks.

In order to protect plants, systems, machines and networks against cyber threats, it is necessary to implement – and continuously maintain – a holistic, state-of-the-art industrial security concept. Siemens' products and solutions constitute one element of such a concept.

Customers are responsible for preventing unauthorized access to their plants, systems, machines and networks. Such systems, machines and components should only be connected to an enterprise network or the Internet if and to the extent such a connection is necessary and only when appropriate security measures (e.g. firewalls and/or network segmentation) are in place. For additional information on industrial security measures that may be implemented, please visit [https://www.siemens.com/industrialsecurity.](https://www.siemens.com/industrialsecurity)

Siemens' products and solutions undergo continuous development to make them more secure. Siemens strongly recommends that product updates are applied as soon as they are available and that the latest product versions are used. Use of product versions that are no longer supported, and failure to apply the latest updates may increase customer's exposure to cyber threats.

To stay informed about product updates, subscribe to the Siemens Industrial Security RSS Feed at[: https://www.siemens.com/industrialsecurity.](https://www.siemens.com/industrialsecurity)

# **Table of Contents**

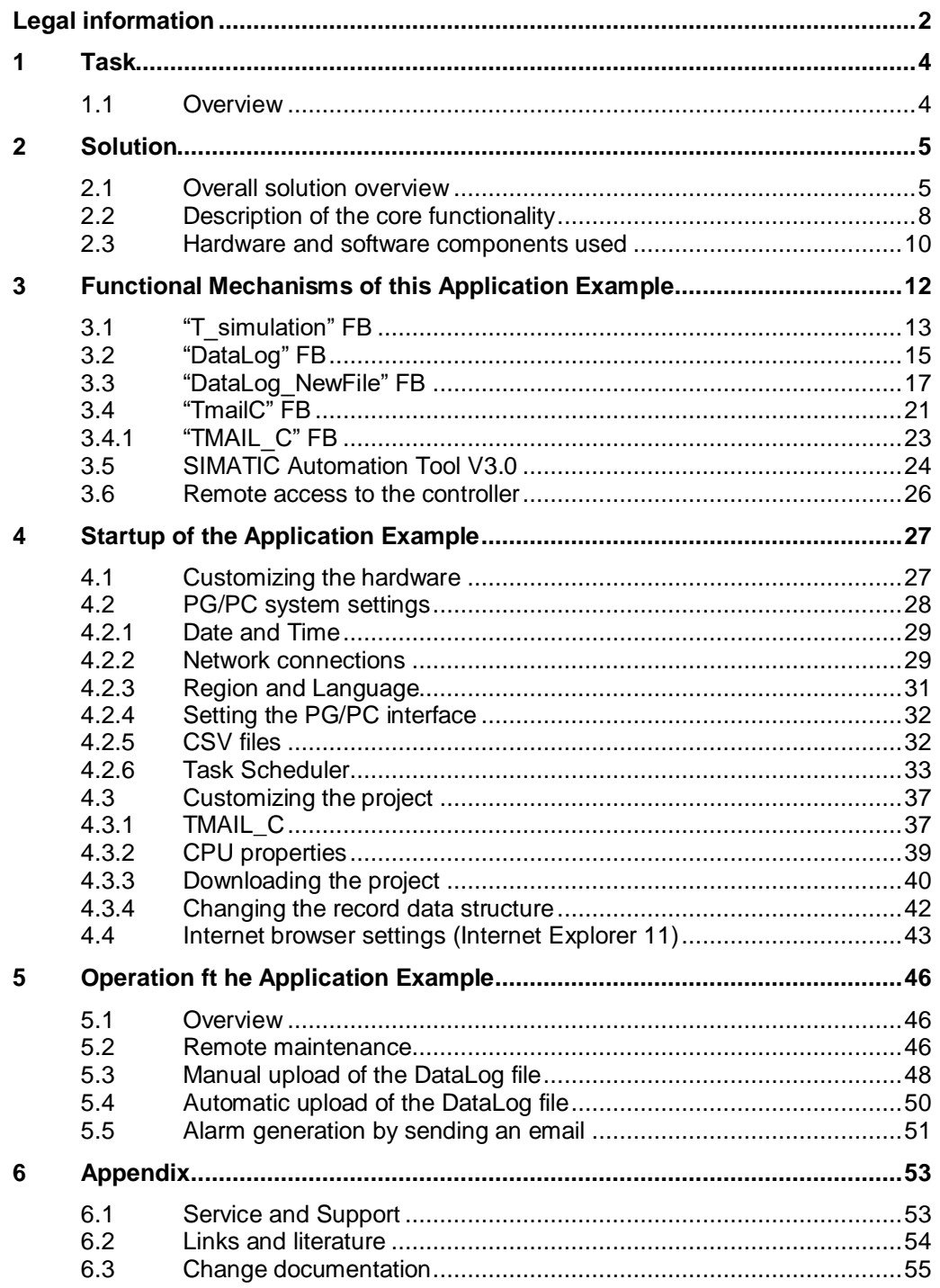

# <span id="page-3-0"></span>**1 Task**

# <span id="page-3-1"></span>**1.1 Overview**

#### **Introduction**

Supermarkets and discounters must ensure the cooling of certain foods. If the cold chain is broken, the foods can no longer be sold and must be disposed of. For this reason, the cooling temperature is to be continuously recorded, archived and monitored (including a signaling function).

#### **Overview of the automation task**

The figure below provides an overview of the automation task.

Figure 1-1

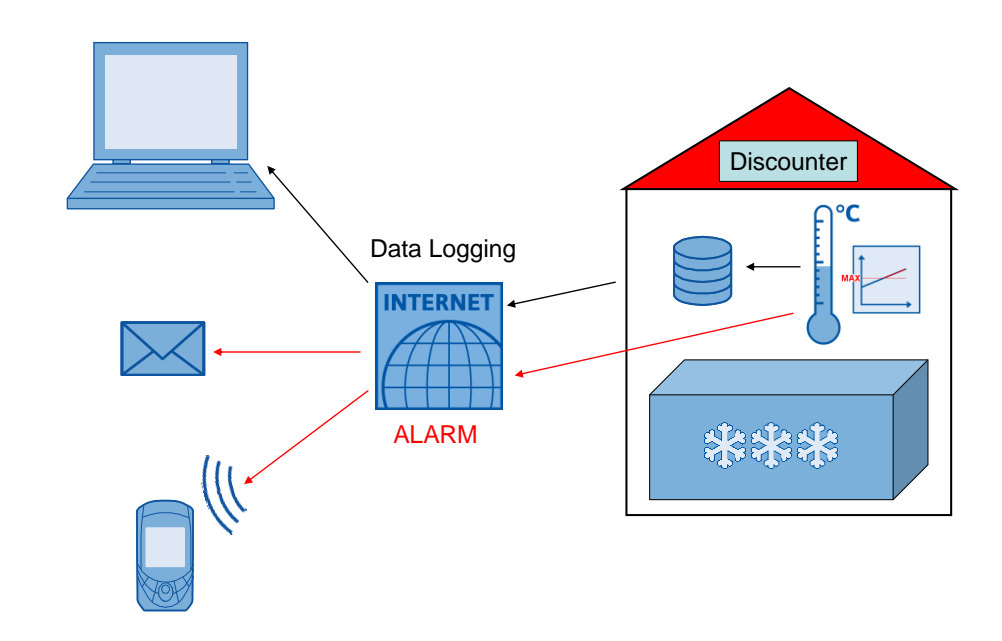

#### **Description of the automation task**

The automation task is to include the following requirements:

- Remote access to the data log.
- Program changes via remote maintenance, if required.
- Automatic transmission of the logged data to a server in the company network at specified times and archiving.
- If a maximum temperature is exceeded, a message will be sent to a maintenance technician who will then identify the cause of the problem.

# <span id="page-4-0"></span>**2 Solution**

### <span id="page-4-1"></span>**2.1 Overall solution overview**

For the SIMATIC S7-1200, the STEP 7 (TIA Portal) development environment provides the "Data Log" instructions. These instructions allow you to store process data in CSV format (comma-separated values) in the CPU's flash memory or on an inserted memory card.

You can access these CSV data logs (to analyze them, for example, in Microsoft Excel) as shown in the following table:

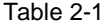

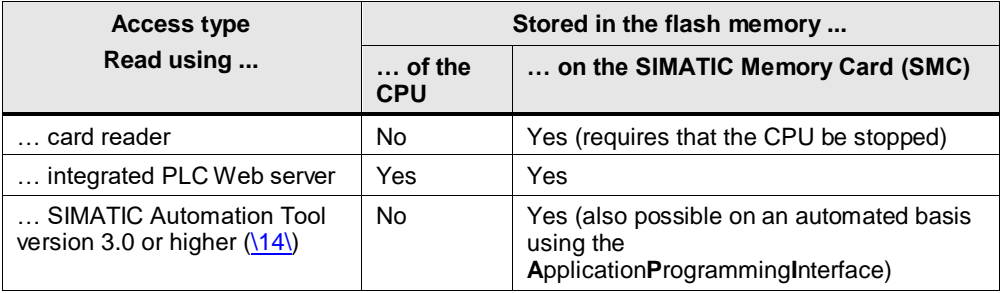

In the application example, the data logs are stored on a memory card plugged into the CPU. Manual access from the remote station is shown using the integrated PLC Web server. Automatic upload of the DataLog files from the company server takes place using the SIMATIC Automation Tool version 3.0 or higher.

The SIMATIC S7-1200 has routing capability, which enables remote access via the Internet. For secure communication, the connection via a VPN tunnel (VirtualPrivateNetwork) with the appropriate hardware is a suitable solution.

With the "TMAIL C" instruction, emails can be sent using an existing account with an SMTP (SimpleMailTransferProtocol) server email service provider [\(\13\\)](#page-53-2). This function is used to implement the alarm message.

Using a communication extension, an inserted SIM card in a CP 1242-7 GPRS allows you to send the alarm message also as an SMS text message  $(15)$ .

The application example is implemented with the STEP 7 software and the S7-1200 CPU firmware V4.2.

#### **Diagrammatic representation**

The diagrammatic representation below shows the most important components of the solution:

#### Figure 2-1

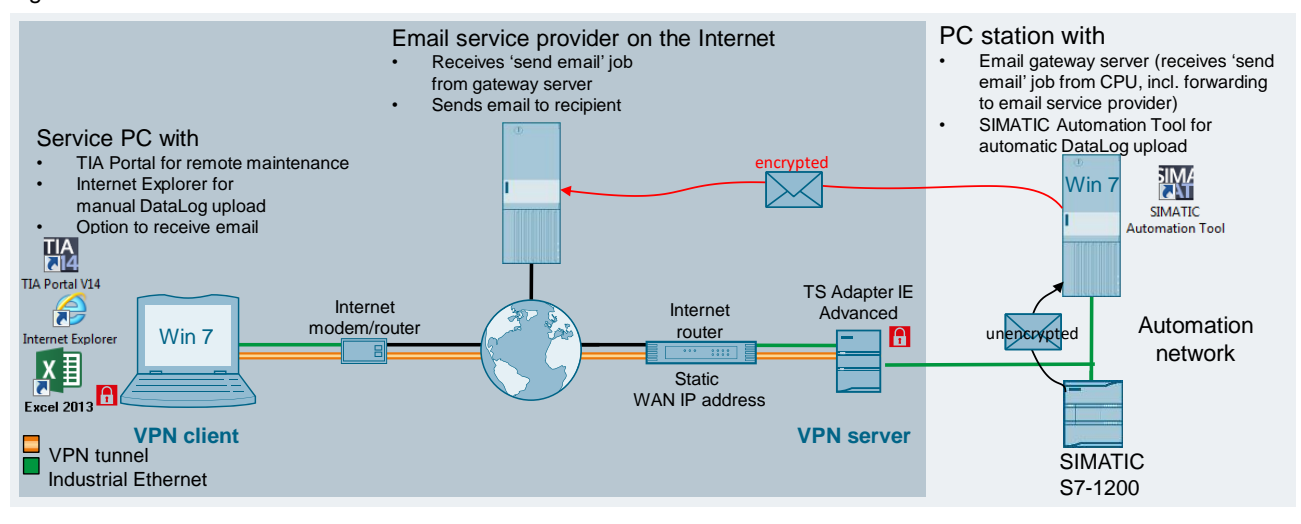

The cooling temperature can be measured using thermocouples or resistance thermometers. For connection, the SIMATIC S7-1200 provides special analog signal expansion modules (TC and RTD).

The "Data Log" instruction is used to write the temperature to a CSV file in the load memory on the SMC at defined intervals.

Using a Web browser (e.g., Internet Explorer), you can access the CPU's Web server and download the CSV file to your service PC.

The remote connection between the service PC and the CPU is established via the Internet.

A VPN tunnel is established for secure data transfer. On the CPU side, this requires a VPN-capable modem router. On the PC side, the connection to the Internet requires suitable VPN software. On both sides, the IP addresses are assigned by the relevant Internet service provider (ISP). To access the CPU on the plant side, you need a static IP address.

The cooling temperature is continuously monitored. If a set maximum temperature is exceeded, the "TMAIL\_C" function sends an unencrypted email job to a gateway server on the PC station in the company network. Then this server encrypts the job and sends it to the outgoing server of an email service provider (requires an account). The email recipient receives the alarm message from his provider; it informs him of a critical temperature rise, enabling him to respond accordingly. If the email service provider offers the "Mail2SMS" • service, the alarm message can even be sent to a cell phone as an SMS text message.

The temperature curves are logged on the PC station in the company network. The SIMATIC Automation Tool V3.0 or higher is used for logging. The Windows Task Scheduler is used to call an executable file at regular intervals. This file accesses the SIMATIC Automation Tool's API and stores the uploaded DataLog files on the hard drive.

#### **Advantages**

This application example offers the following advantages:

- Introduction to data logging with all its functions
- Alarm generation via email (and SMS)
- Introduction to using the API of the SIMATIC Automation Tool V3.0
- Basics of remote maintenance via a VPN tunnel

#### **Scope**

The following system function blocks are called and described according to their function:

- For data logging:
	- DataLogCreate V1.0
	- DataLogOpen V1.1
	- DataLogWrite V1.0
	- DataLogClose V1.0
	- DataLogNewFile V1.1
- For sending email: "TMAIL C" V4.0 [FB1032]

For a detailed description of these instructions, go to the TIA Portal Online Help, select the block and press F1 or refer to the "S7-1200 Programmable Controller"  $(\sqrt{3})$  and "STEP 7 Basic" system manuals  $(\sqrt{6})$ .

This application example describes only the basics of creating a VPN tunnel. For a detailed description of "IP-based Remote Networks", refer to [\10\.](#page-53-6)

The secure sending of email is implemented using a gateway server. The configuration of appropriate software solutions is not part of this application example. However, you can also implement the direct secure sending to the email service provider using the communication extension with an S7-1200 Security CP  $(17)$ .

This 'Send SMS text message' function can also be implemented using a CP 1242-  $7$  [\(\15\\)](#page-53-3).

The SIMATIC Automation Tool's API provides the basis for the automatic upload of the DataLog files. For a detailed description of the SIMATIC Automation Tool V3.0, refer to the user manual  $(19)$ .

#### **Required knowledge**

Basic knowledge of "network communication" is required.

# <span id="page-7-0"></span>**2.2 Description of the core functionality**

The application example's core function is to log process values using data logging.

Figure 2-2

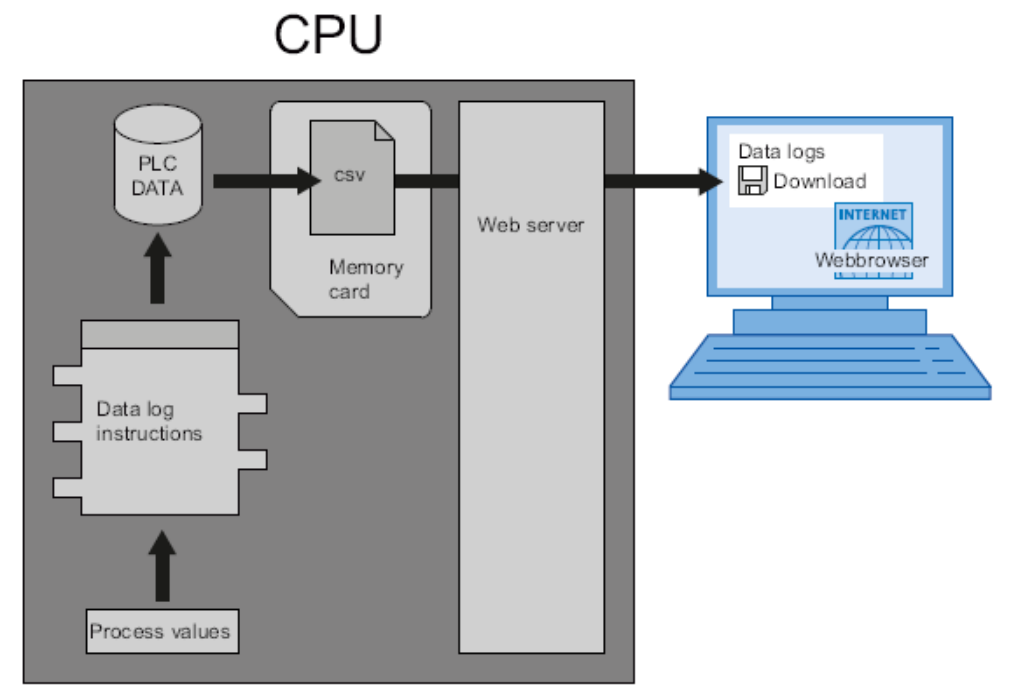

In the user program, the Data Log instructions are used to store process values in log files. These log files can be stored on the memory card (MC) or in the internal load memory of the CPU. The log files are stored in CSV format. When using a memory card, the csv file can be accessed using a card reader, or when accessed via a Web server, they can be downloaded with the aid of a Web browser.

In this application example, the "Data Log" functionality consists of the following 5 instructions:

#### **"DataLogCreate"**

Figure 2-3

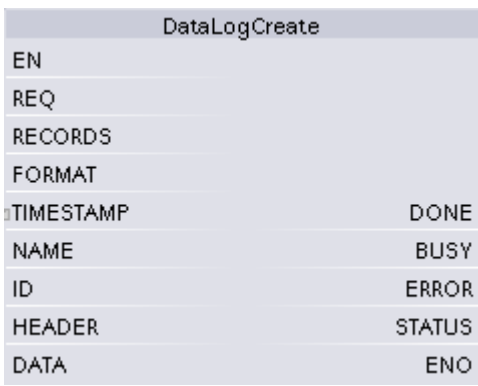

stamp will be included in each data record.

The "DataLogCreate" instruction is used to create a data log file in the "\DataLogs" directory in the load memory that specifies the name ("NAME" parameter) and the maximum number of data records ("RECORDS" parameter•). The "TIMESTAMP" parameter allows you to decide whether the date and time

Process Data Acquisition and Monitoring Entry ID: 64396156, V3.0, 07/2019 8 The data to be logged is specified by the "DATA" parameter •. The "HEADER" parameter is used to specify the header (column headers) of the data to be logged in the data log. Creating the data log file with an assigned name generates a number ("ID" parameter) that identifies this file.

#### **"DataLogOpen"**

Figure 2-4

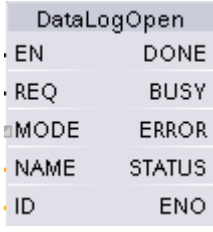

The "DataLogOpen" instruction opens an existing data log file. For new data records to be written, a data log file must be open. The "MODE" parameter allows you to decide whether the existing data record entries will be overwritten. Opening the data log file via the "NAME" parameter returns the "ID" that allows "DataLogWrite" and "DataLogClose" to access this file.

#### **"DataLogWrite"**

Figure 2-5 DataLogWrite DONE **BUSY** ERROR EN **REQ STATUS** ID **ENO** 

The "DataLogWrite" instruction writes a data record to the specified data log. For a "DataLogWrite" instruction to be executed, the existing target data log must be open.

Use the "ID" parameter to select the data log.

#### **"DataLogClose"**

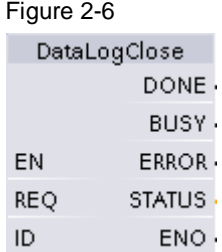

The "DataLogClose" instruction closes an open data log. Use the "ID" parameter to select the data log.

#### **"DataLogNewFile"**

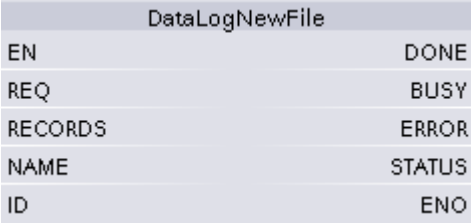

The "DataLogNewFile" instruction is used to create a new data log with the same properties as an existing data log file and a new name. Use the "RECORDS" parameter to specify the maximum number of data records.

The "ID" parameter specifies the model file. When the new data log file has been created with a new name ("NAME" parameter), a new "ID" for this file will be generated and output.

### <span id="page-9-0"></span>**2.3 Hardware and software components used**

The application example was created with the following components:

#### **Hardware components**

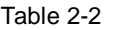

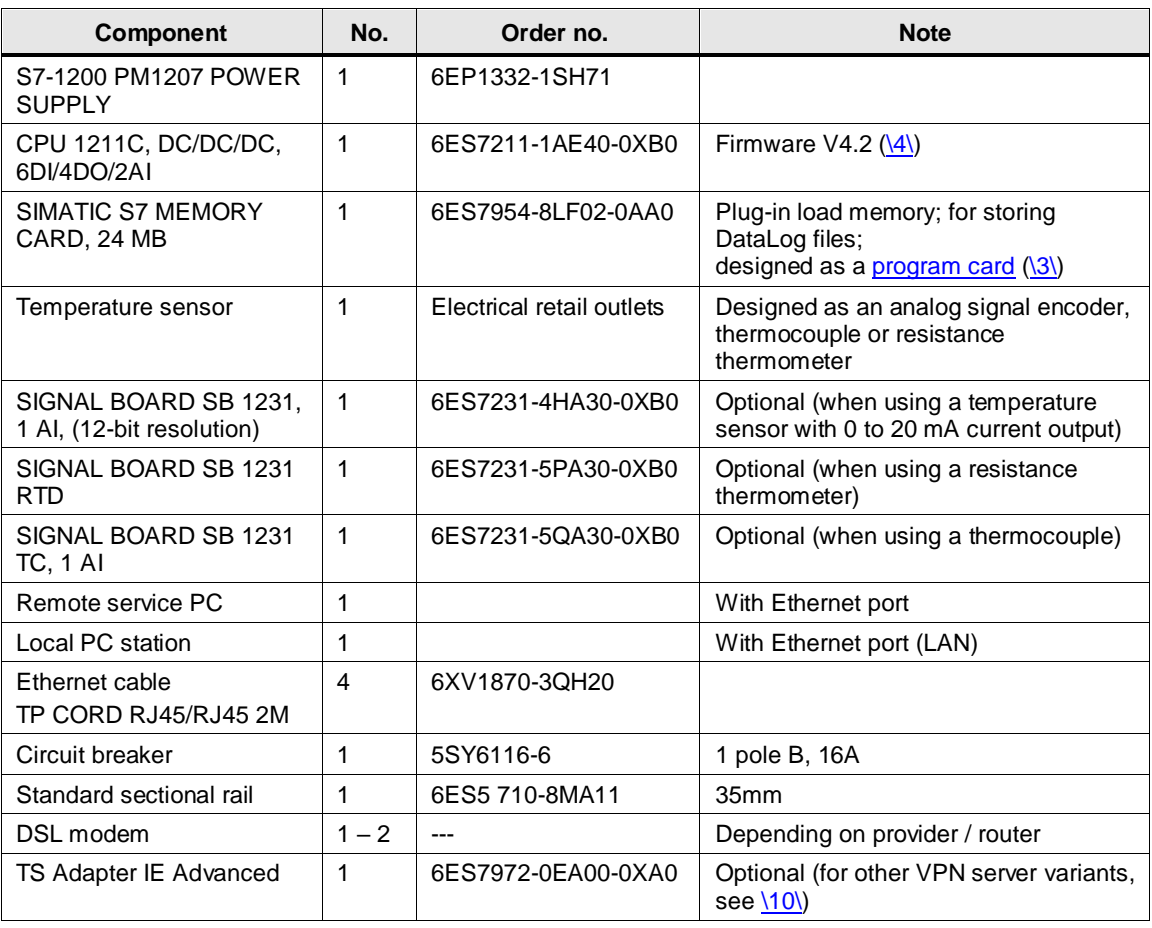

© Siemens AG 2019 All rights reserved © Siemens AG 2019 All rights reserved

Note For more information about [program instructions that control data logs,](https://support.industry.siemens.com/cs/ww/en/view/109759862/112660299019) go to the TIA Portal Online Help, select the block and press F1 or refer to the "S7-1200 Programmable Controller" [\(\3\\)](#page-53-4) and "STEP 7 Basic" system manuals [\(\6\\)](#page-53-5).

#### <span id="page-10-1"></span>**Standard software components**

#### Table 2-3

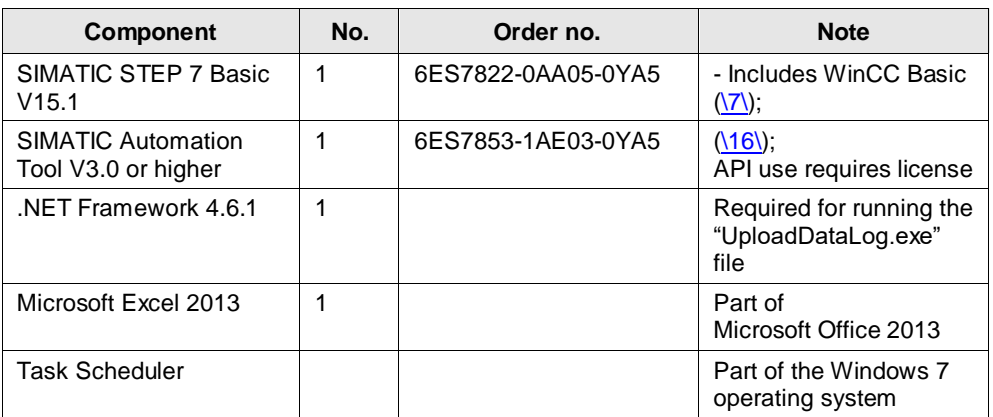

#### <span id="page-10-0"></span>**Sample files and projects**

The following list contains all files and projects that are used in this example. Table 2-4

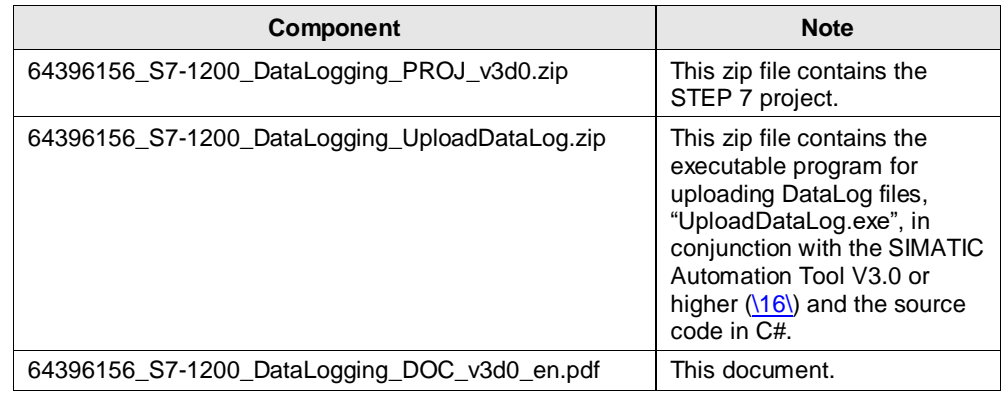

#### **Passwords**

The "HMI access" access level has been selected for the CPU (Chapter [4.3.2\)](#page-38-0). The following passwords have been assigned:

#### Table 2-5

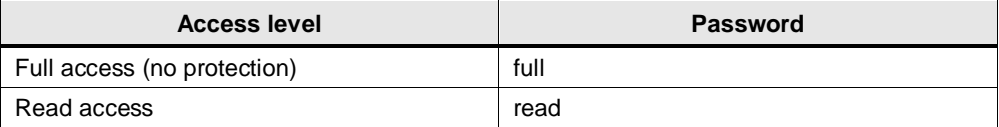

# <span id="page-11-0"></span>**3 Functional Mechanisms of this Application Example**

#### <span id="page-11-1"></span>**Complete overview**

[Figure 3-1](#page-11-1) shows the chronological sequence of the block calls in the control part of the application example project.

Figure 3-1

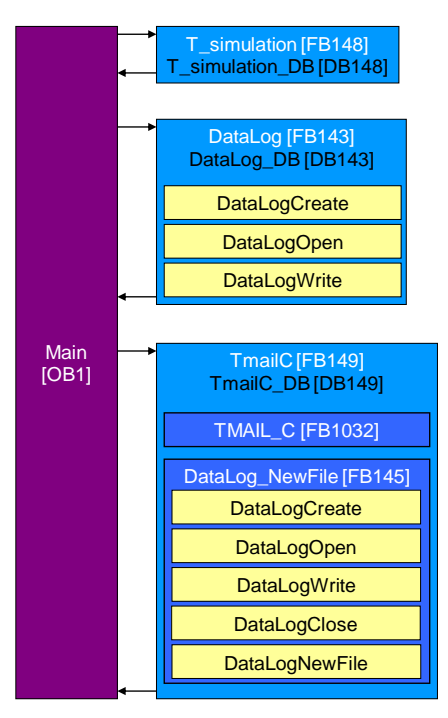

The following function blocks are called from the main organization block (OB1):

- The "T\_simulation" FB simulates the freezing temperature as a sine curve.
- The "DataLog" FB logs the freezing temperature. To this end, the following instructions are called in this function:
	- "DataLogCreate" creates the DataLog file.
	- "DataLogOpen" opens the DataLog file.
	- "DataLogWrite" writes the DataLog file.

When the maximum number of data record entries is reached, the logging restarts at the beginning and overwrites the first data record.

- The "TmailC" calls the "TMAIL\_C" instruction [FB349] for sending an alarm email when a specific maximum temperature is exceeded. In addition, the "DataLog\_NewFile" FB logs all send jobs with their results. Aside from the above DataLog system functions, "DataLog\_NewFile" calls the following instructions:
	- "DataLogClose" closes the DataLog file.
	- "DataLogNewFile" creates a new DataLog file based on an existing one.

This ensures that the current DataLog file is closed when the maximum number of data record entries is reached and an identical one with a different name is created and written.

The tags for the interface configuration of the functions are in the "Tags" data block.

# <span id="page-12-0"></span>**3.1 "T\_simulation" FB**

With the aid of the "T\_simulation" FB, the temperature curve is simulated as a sine curve.

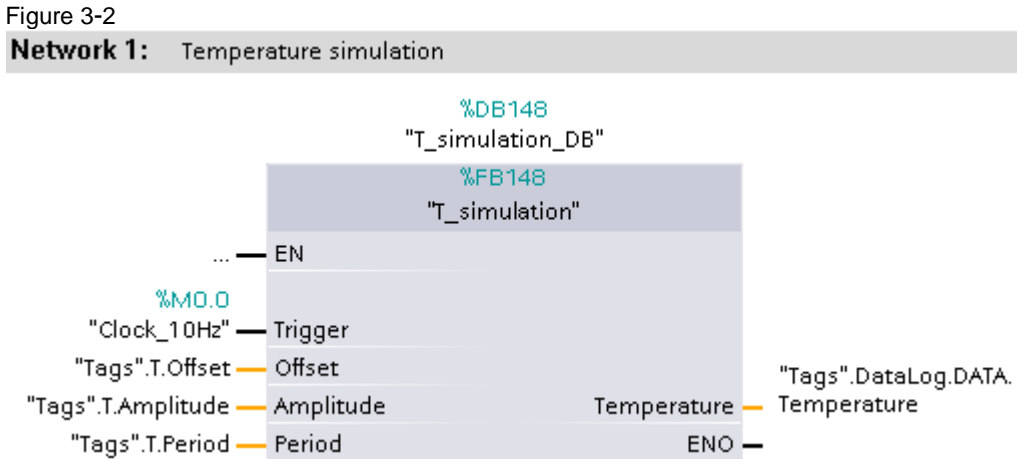

Table 3-1

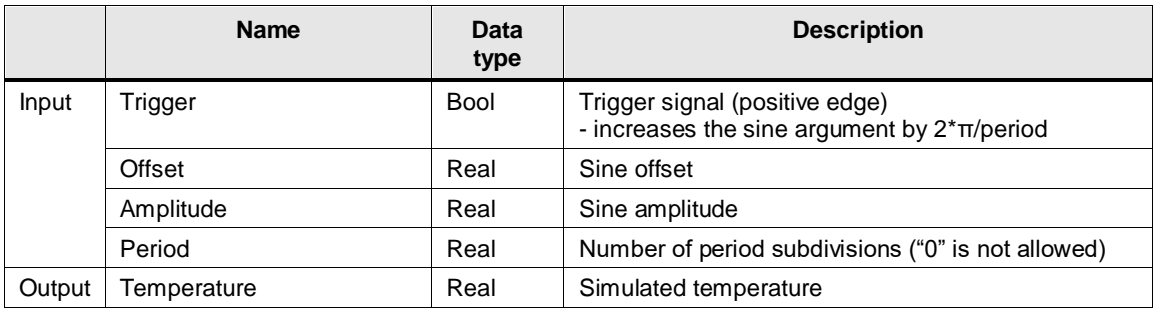

The output value is calculated using the following formula:

 $\overline{\phantom{a}}$ J  $\left(\frac{2 \cdot \pi}{2 \cdot t}, t\right)$  $\setminus$  $=$  *offset* + *Amplitude* ·  $\sin\left(\frac{2 \cdot \pi}{2} \cdot t\right)$ *Period Temperature* = Offset + Amplitude  $\sin\left(\frac{2 \cdot \pi}{2}\right)$ 

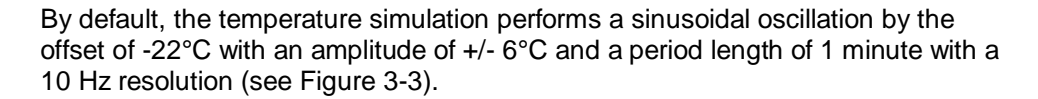

<span id="page-13-0"></span>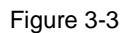

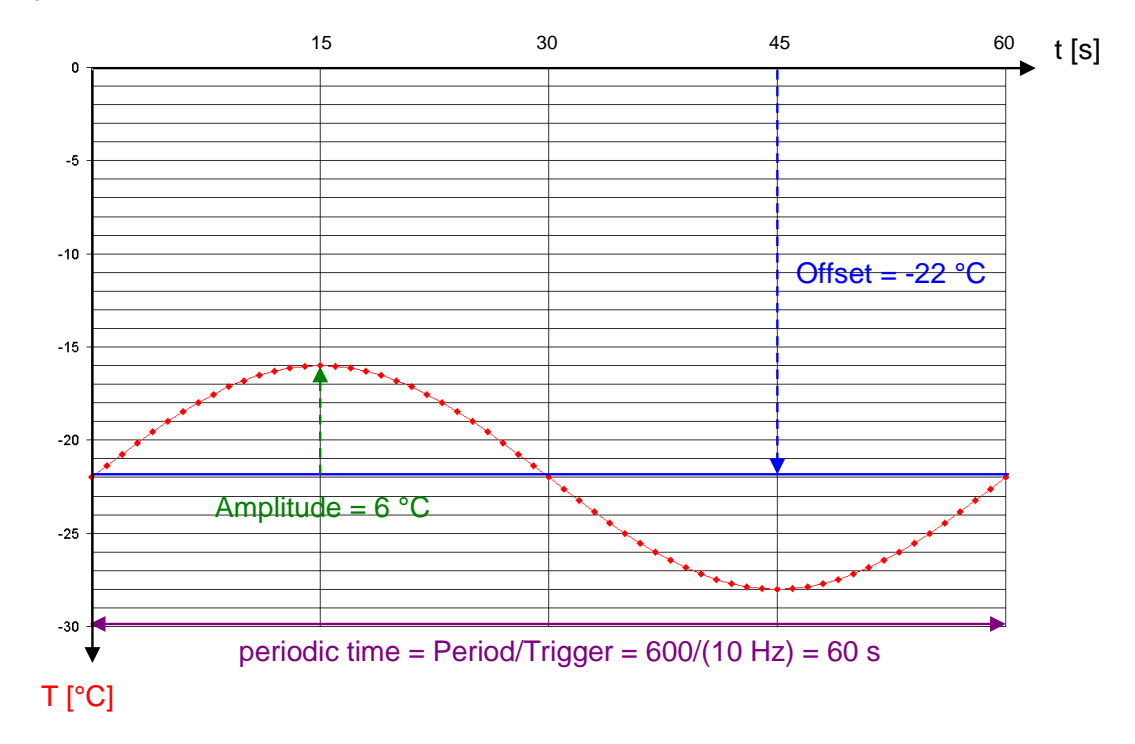

# <span id="page-14-0"></span>**3.2 "DataLog" FB**

The "DataLog" function creates, opens and writes a DataLog file as specified. If the maximum number of entries is exceeded, the oldest entries are overwritten (ring buffer).

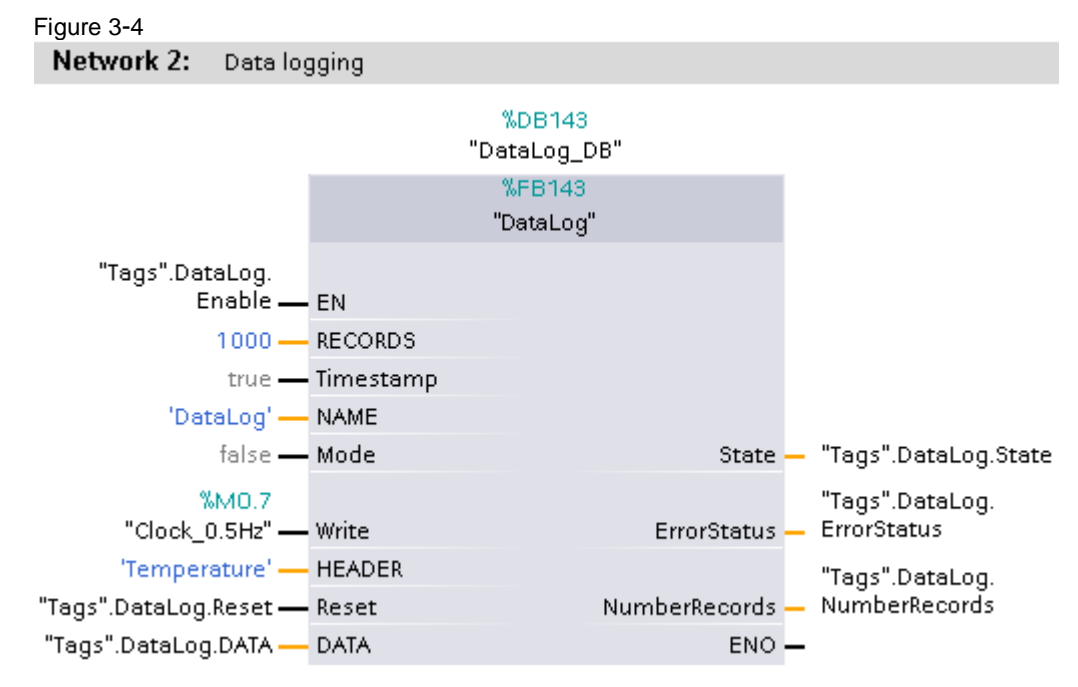

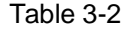

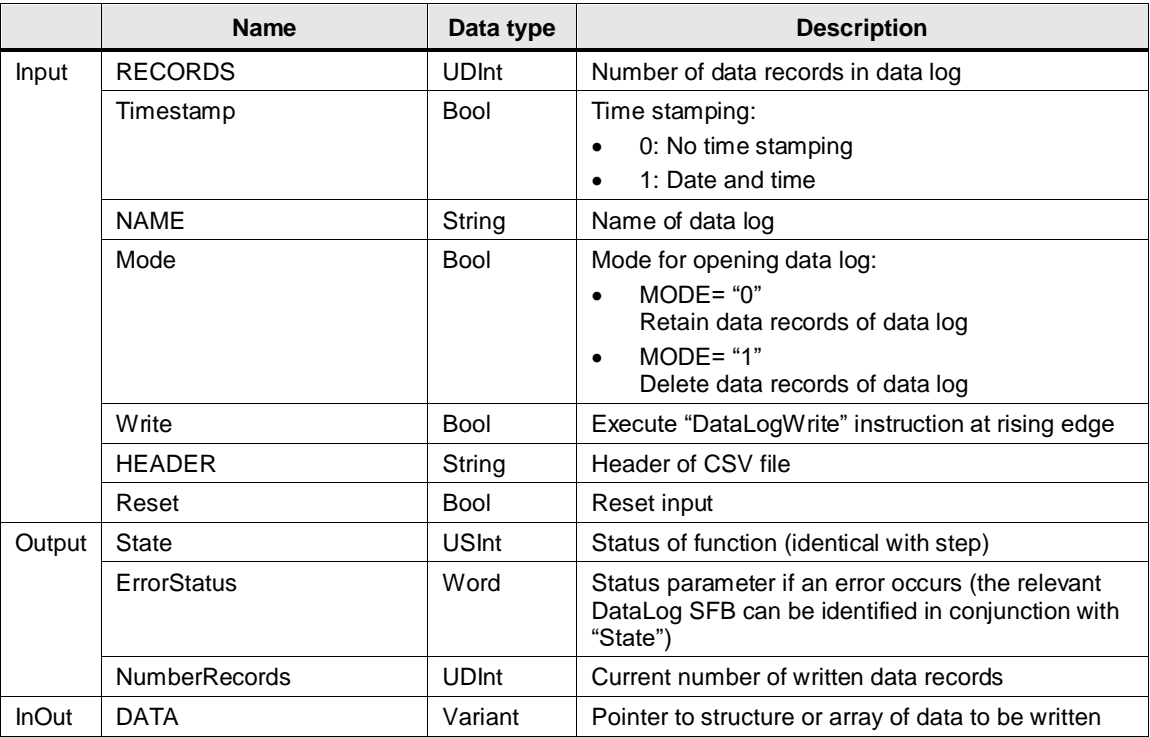

The block is designed as a sequencer.

When the block is enabled ("EN"), the sequencer starts in step 0.

A DataLog file is created in the CPU's load memory in csv format with the "NAME", "RECORDS", "Timestamp", "HEADER" and "DATA" settings.

After positive feedback, "DONE", or the message that the file already exists, step 1 opens the file with "MODE" mode. If a message appears that the file does not exist, the sequencer returns to step 0. When there is positive feedback, "DONE", step 20 writes the file when the "Write" input is enabled. If the "Data log does not exist" or "Data log not open" error messages appear, the sequencer jumps to the relevant step to clear this error. When there is positive feedback, "DONE", from writing, the number of written data records ("NumberRecords") is incremented and the sequencer waits for the next write request ("Write").

If other errors occur, the sequencer remains in the current step. The error description of the relevant SFB can be determined from "State" and "ErrorStatus".

The sequencer and the counter of the written data records are reset via the "Reset" input.

<span id="page-15-0"></span>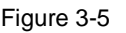

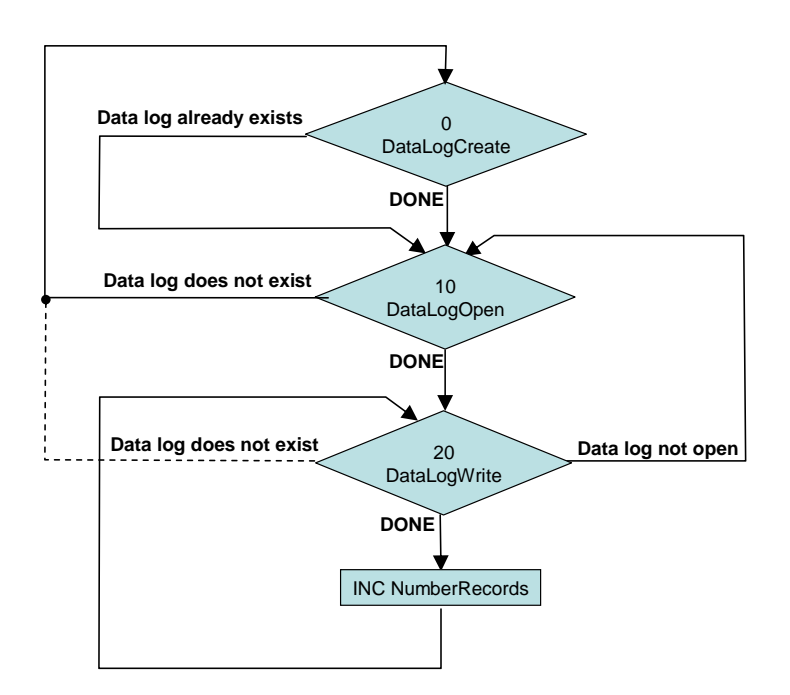

# <span id="page-16-0"></span>**3.3 "DataLog\_NewFile" FB**

The "DataLog\_NewFile" FB creates, opens and writes a DataLog file as specified. If the maximum number of entries is exceeded, a new DataLog file with a name extension is created based on the example of the previous one (clone) and written. The oldest files are not overwritten until the maximum number of clone files is exceeded (ring buffer).

This function uses all the available system functions for data logging. For illustration purposes, the application example uses the function for logging email send jobs.

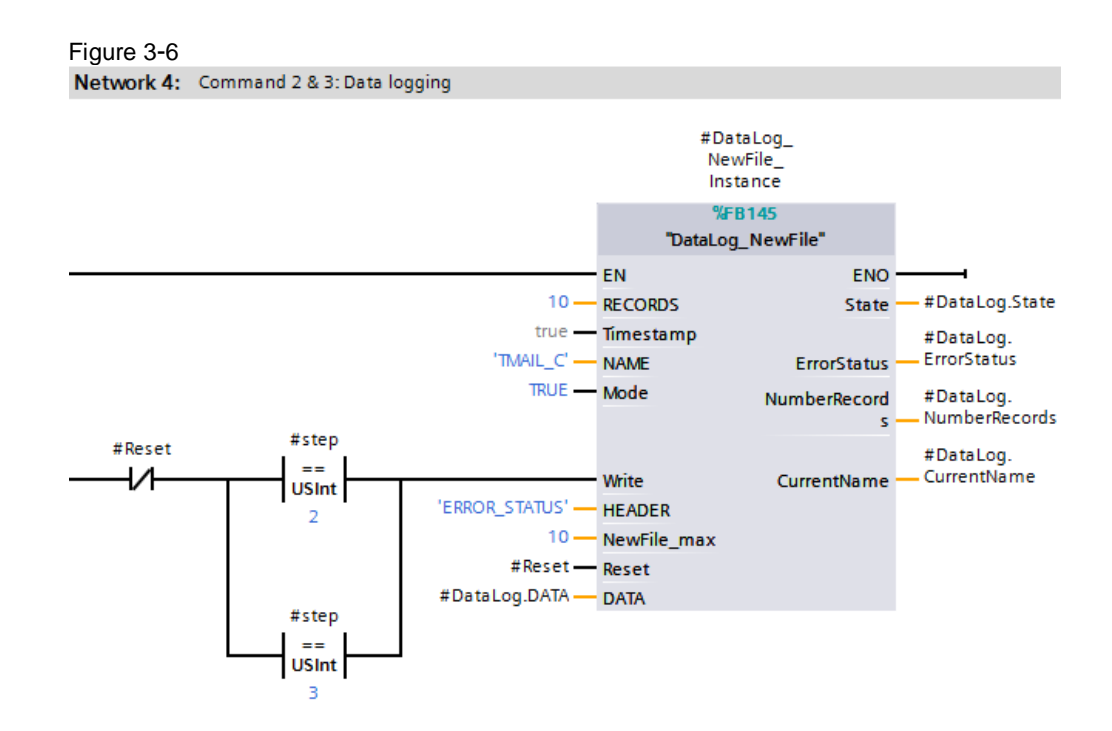

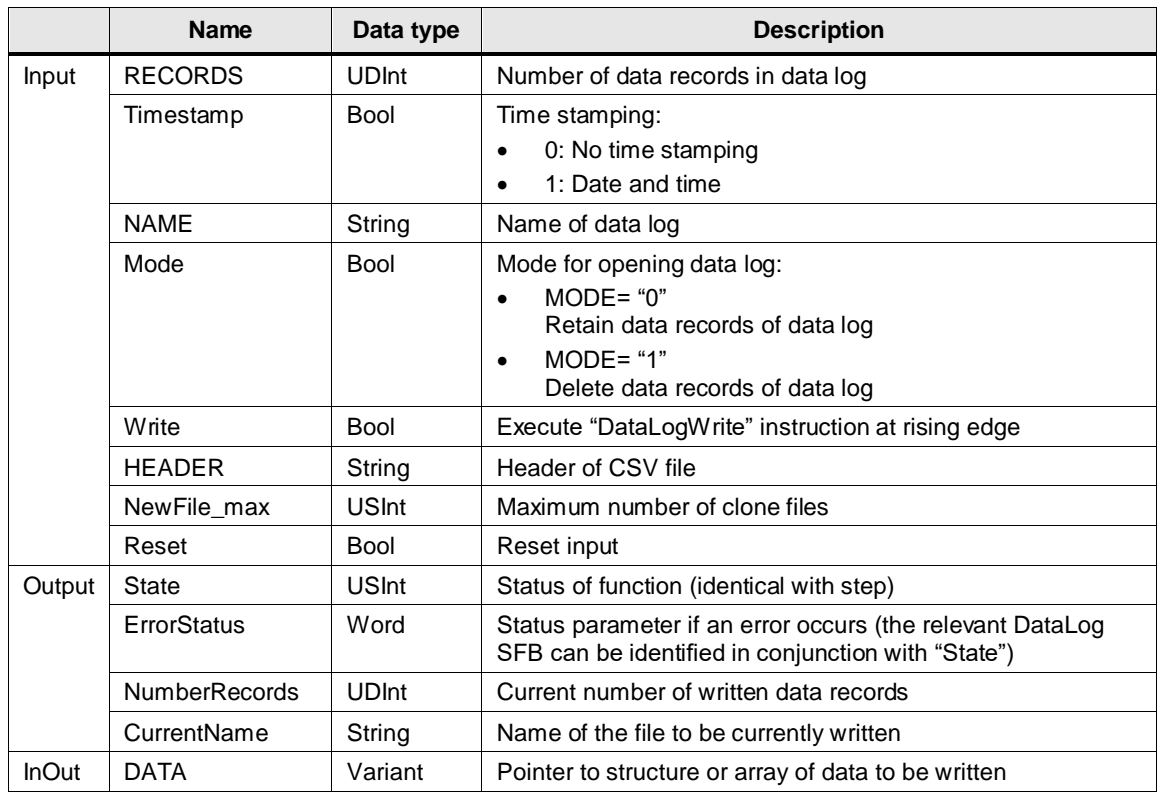

Table 3-3

The block is designed as a sequencer.

When the block is enabled ("EN"), the sequencer starts in step 0.

A DataLog file is created in the CPU's load memory in csv format with the "NAME", "RECORDS", "Timestamp", "HEADER" and "DATA" settings.

After positive feedback, "DONE", or the message that the file already exists, step 5 transfers the name of the created file to the specified name of the "DataLogOpen" SFB. Step 8 deletes the default ID to ensure that the file to be opened is identified by its name and not by the ID.

Step 10 opens the "Open\_NAME" file with "MODE" mode. If a message appears that the file does not exist, the sequencer jumps to 'create original file' (step 0) or 'create clone file' (step 40), depending on the name of the file to be opened. When there is positive feedback, "DONE", the ID of the open file is transferred to the "DataLogNewFile" SFB•.

When the "Write" input is enabled, step 20 writes the file. If the "Data log not open" error message appears, the sequencer jumps to step 10 to clear this error. When there is positive feedback, "DONE", from writing, the number of written data records ("NumberRecords") is incremented. As long as "NumberRecords" is less than the specified number of data records in the DataLog file ("RECORDS"), the sequencer waits for the next write request ("Write").

Otherwise, step 30 closes the currently written file ("CurrentName"). After successful execution of the "DataLogClose" function, step 35 creates the numeric extension, " NewNumber", for the new file name.

Figure 3-7

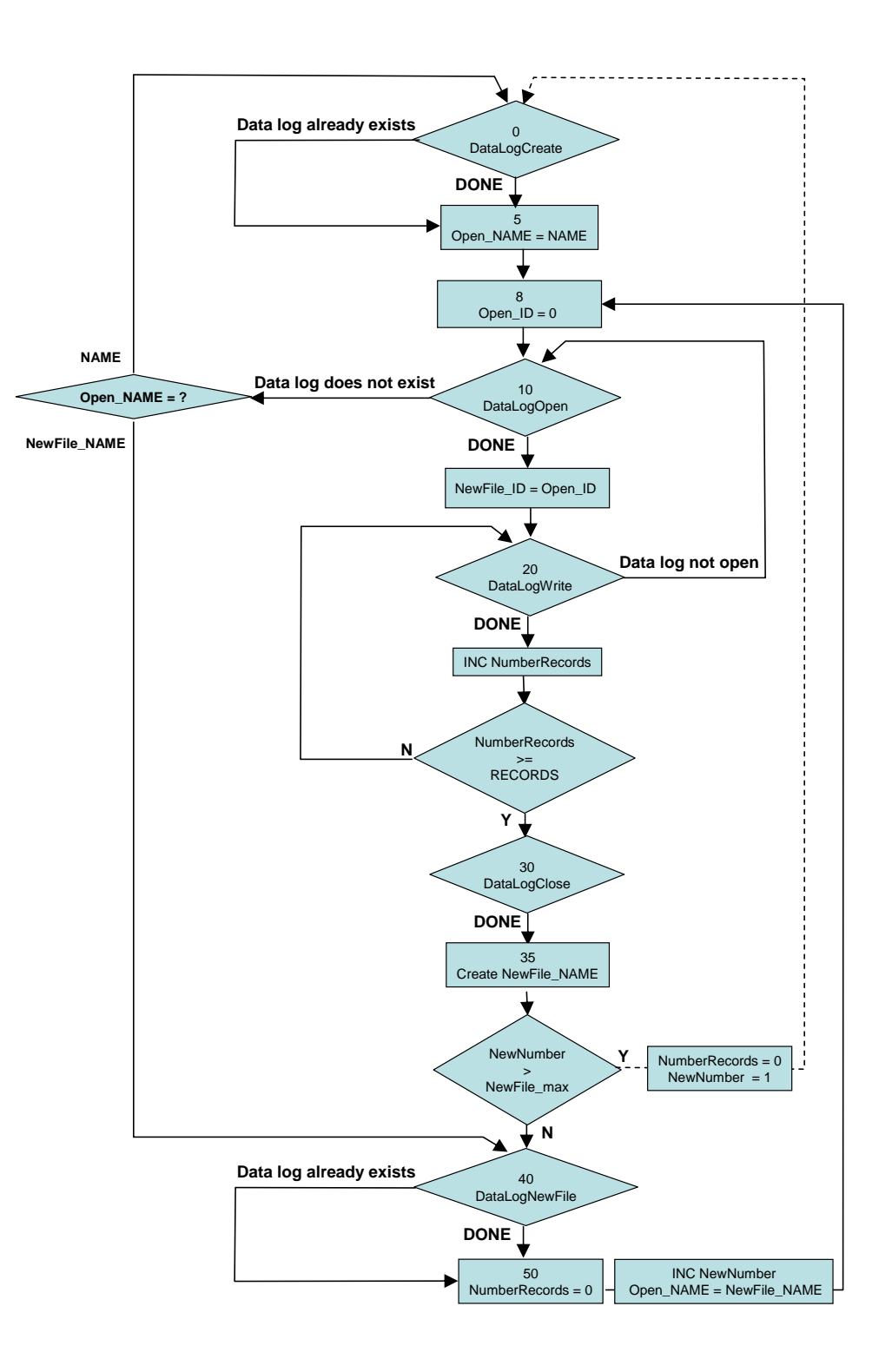

If "NewNumber" exceeds the maximum number of clone files, the number of written data records is reset to "0" and the numeric name extension is reset to the start value "1" and the sequencer returns to its start.

If "NewFile\_max" has not yet been reached, step 40 creates the new clone file using the "DataLogNewFile" system function. After positive feedback, "DONE", or the message that the file already exists, step 50 resets the number of written data records ("NumberRecords"), increments "NewNumber" for the name extension of the next clone file and transfers the name of the newly created file to the specified name of the "DataLogOpen" SFB. Then the sequencer jumps to step 8.

If other errors occur, the sequencer remains in the current step. The error description of the relevant instruction can be determined from "State" and "ErrorStatus".

The sequencer and the counter of the written data records are reset via the "Reset" input.

# <span id="page-20-0"></span>**3.4 "TmailC" FB**

The "TmailC" FB calls FB 1032 "TMAIL\_C" for alarm generation via email and logs its calls, including the time stamp and return value, using the "DataLog\_NewFile" FB.

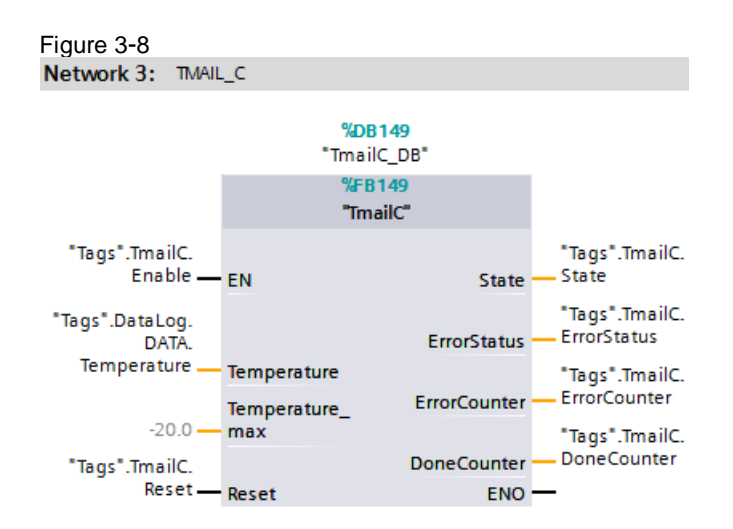

Table 3-4

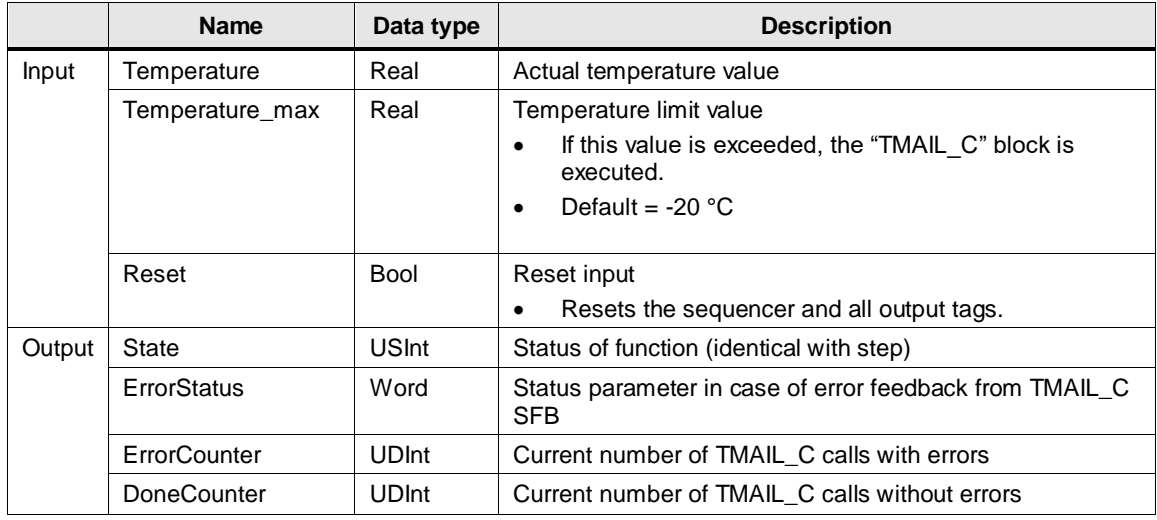

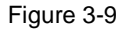

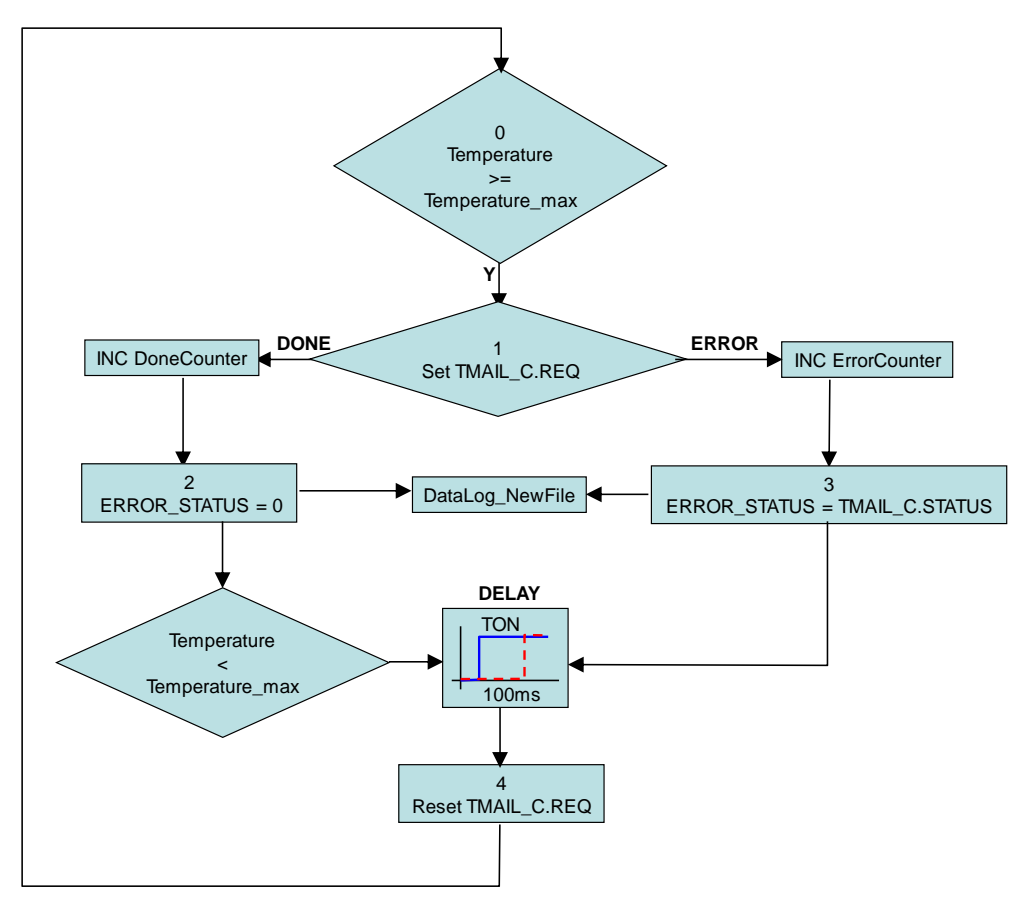

The block is designed as a sequencer.

When the block is enabled ("EN"), the sequencer starts in step 0. The actual temperature value "Temperature" is compared to the limit value "Temperature\_max".

If this limit value is violated, step 1 sets the "REQ" request of the "TMAIL\_C" block. Depending on the feedback ("DONE" or "ERROR"), the relevant counter ("DoneCounter" or "ErrorCounter") is incremented and, if errors occur, step 3 applies the status information as "ERROR\_STATUS".

Following this feedback, the "DataLog\_NewFile" block is called to log the "TMAIL\_C" function. This process includes logging the "ERROR\_STATUS" parameter with a time stamp.

After successful alarm generation, step 2 does not enable the next step until the value falls below the limit temperature so that the next alarm is not triggered until a new limit value violation occurs.

After a delay time of 100 ms, step 4 resets the request of the "TMAIL\_C" block and the sequencer returns to step 0.

This delay time is required to write the log data to the CPU's load memory.

The step sequencer, the counters and the error status are reset via the "Reset". input.

#### <span id="page-22-0"></span>**3.4.1 "TMAIL\_C" FB**

The "TMAIL\_C" FB uses SMTP (Simple Mail Transfer Protocol) to send an email via TCP/IP over the Industrial Ethernet connection of the CPU.

"TMAIL\_C" is executed asynchronously and the job extends over several calls of "TMAIL\_C". When you call "TMAIL\_C", you have to assign instance.

The "TMAIL\_C" FB is called in the "TmailC" FB.

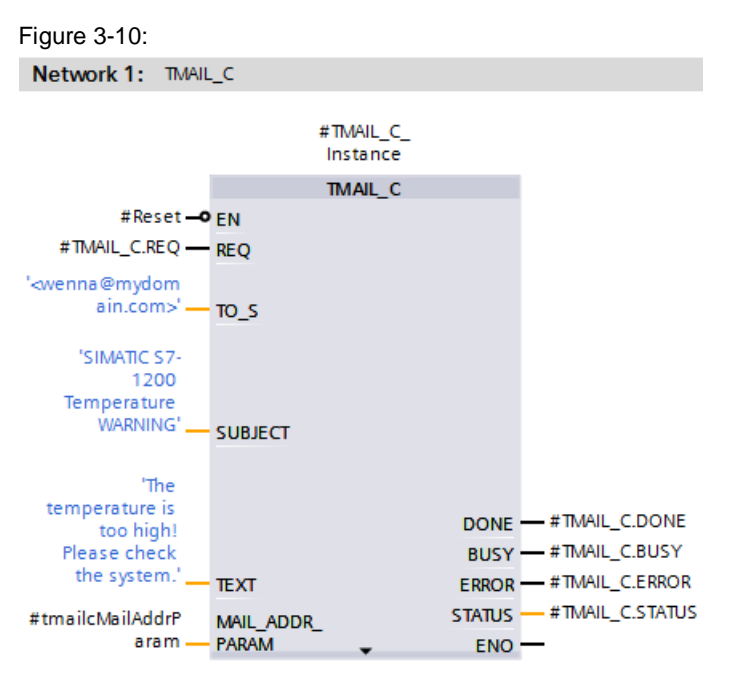

The connection data, addressing and authentication for the mail server are transferred at the "MAIL\_ADDR\_PARAM" parameter.

In this application example, the email is sent via the integrated interface of the S7- 1200. As a result, the email can only be sent via SMTP (non-secure). Therefore, a gateway server is required.

A gateway server is an internal email server that complies with the required security extensions to forward emails to an external email server via the Internet.

The "MAIL\_ADDR\_PARAM" parameter uses the "Tmail\_v4" system data type.•

When activated, "TMAIL C" logs on to the gateway server with the access details (user name and password) and sends the email job with the specified recipient address and the specified text.

For V4.0 or higher, the "TMAIL\_C" instruction offers direct sending of email using secure communication via the following modules:

- CP 1242-7 GPRS V2, firmware version V2.1
- CP 1243-7 LTE V2.1
- CP 1243-8 V2.1

For this purpose, the "MAIL\_ADDR\_PARAM" parameter provides the following system data types:

- TMAIL\_V4\_SEC
- TMAIL\_V6\_SEC
- TMAIL\_QDN\_SEC

They contain the data required for sending, including the TCP port of the email server (see the application example [\17\\)](#page-53-7).

#### **Program details about the TMAIL\_C block**

This application example uses the "TMAIL\_C" FB version 4.0.

For program details about the "TMAIL C" block, go to the TIA Portal Online Help, select the block and press F1 or refer to the "S7-1200 Programmable Controller"  $(\sqrt{3})$ , "STEP 7 Basic"  $(\sqrt{6})$  system manuals and FAQ  $\sqrt{13}$ .

### <span id="page-23-0"></span>**3.5 SIMATIC Automation Tool V3.0**

The SIMATIC Automation Tool allows you to perform commissioning and service activities on SIMATIC S7-1200, S7-1500, ET200, HMI, SITOP devices as well as SIMATIC RFID and MOBY Ident modules independently of TIA Portal. The licensed tool provides an API (e.g., for automated use of supported operations with C/C#). These operations include downloading the CPU data log data (stored on an inserted SIMATIC Memory Card).

The "64396156 S7-1200 DataLogging UploadDataLog.zip" download [\(Table](#page-10-0) 2-4) contains the "UploadDataLog.exe" console application. It was created in C# using Visual Studio 2015 and .NET Framework V4.6.1.

For the "UploadDataLog.exe" to be executable, you need a license for the SIMATIC Automation Tool V3.0 [\(Table](#page-10-1) 2-3). This license and .NET Framework V4.6.1 must be installed.

Specifying the following arguments, the "UploadDataLog.exe" file allows uploading DataLog files:

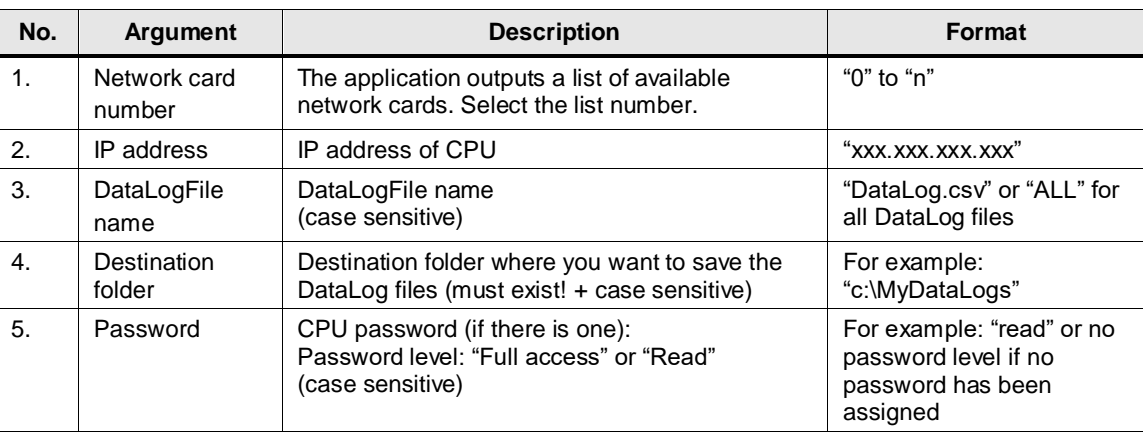

#### <span id="page-23-1"></span>Table 3-5

**Note** The console application is run in the Windows "cmd.exe" (Command Prompt) window. [Table](#page-23-1) 3-5 specifies the argument order. Arguments are separated by spaces.

For the "UploadDataLog.exe" file to be executed correctly, proceed as follows:

#### Table 3-6

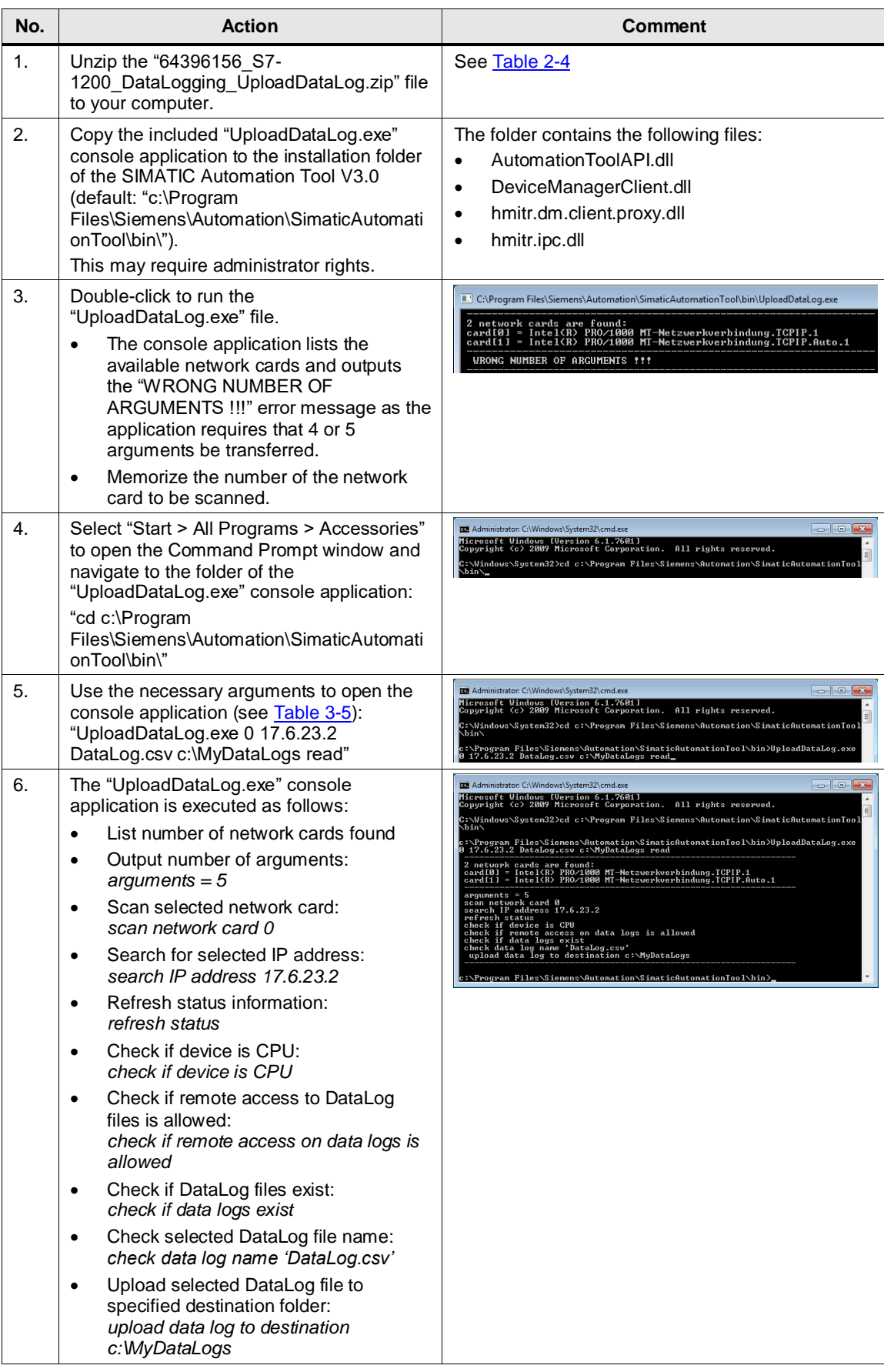

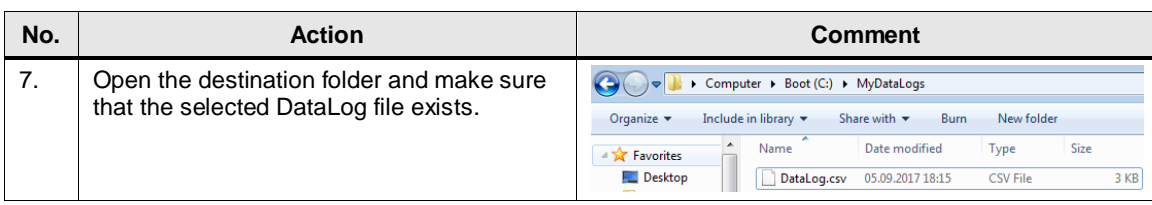

**Note** If an error message is displayed, make sure that the CPU can be reached – for example, using the ping command in the Command Prompt window – and check the network card settings (Chapter [4.2.2\)](#page-28-1).

#### <span id="page-25-0"></span>**3.6 Remote access to the controller**

Secure remote access to the controller takes place via a VPN tunnel. A virtual private network (VPN) is a data network that is used to transport private data through a public network (e.g., the Internet). It allows secure transmission over an unsecure network.

On the controller side, using a VPN tunnel requires a VPN-capable router.

On the PC side, you only need suitable VPN client software that is used to establish the connection to the controller and any type of Internet access. The application example uses a WLAN router with DSL Internet access and the PC's WLAN network card.

In most cases, Internet users are assigned dynamic IP addresses. However, finding the VPN server (on the CPU side) requires a static IP address.

The VPN connection described here is a client/server connection.

For an introduction to "IP-based Remote Networks" and the products and solutions offered by Siemens, refer to the Appendix  $(10)$ . An overview explains the possible configurations of an IP-based remote network, including prerequisites and links to the detailed configuration guide.

For example, the following application example is a suitable solution for secure access to the S7-1200 via the Internet and the shown use cases: ["VPN Tunnel between the TS Adapter IE Advanced and Windows 7"](https://support.industry.siemens.com/cs/ww/en/view/99681037)

Remote access to the controller via the Internet is not mandatory for the manual download of the logged DataLog log files. For demonstration purposes, local access is sufficient.

However, sending email via external email service providers requires access to the Internet.

For sending email, you have to enable SMTPS for outgoing connections on the VPN server (router or TS Adapter IE Advanced).

# <span id="page-26-0"></span>**4 Startup of the Application Example**

## <span id="page-26-1"></span>**4.1 Customizing the hardware**

This application example was implemented with a CPU 1211C. If you are using a different CPU, change the CPU in the project's Device view.

The application example simulates the temperature curve using the "T\_simulation" block (see Chapter [3.1\)](#page-12-0). If you are using a real temperature sensor, you may have to add hardware.

Each S7-1200 CPU features 2 integrated analog inputs for receiving voltage signals from 0 to 10V. The SIMATIC S7-1200 additionally provides analog input modules for direct connection of thermocouples and resistance thermometers.

**Note** For more information about the choice of your I/O and its wiring, see the ["Technical specifications"](https://support.industry.siemens.com/cs/ww/en/view/109764129/113639392267) in the S7-1200 manual  $(\sqrt{3})$ .

#### <span id="page-26-2"></span>**Installing the hardware**

The following figure shows the hardware configuration of the application.

Figure 4-1

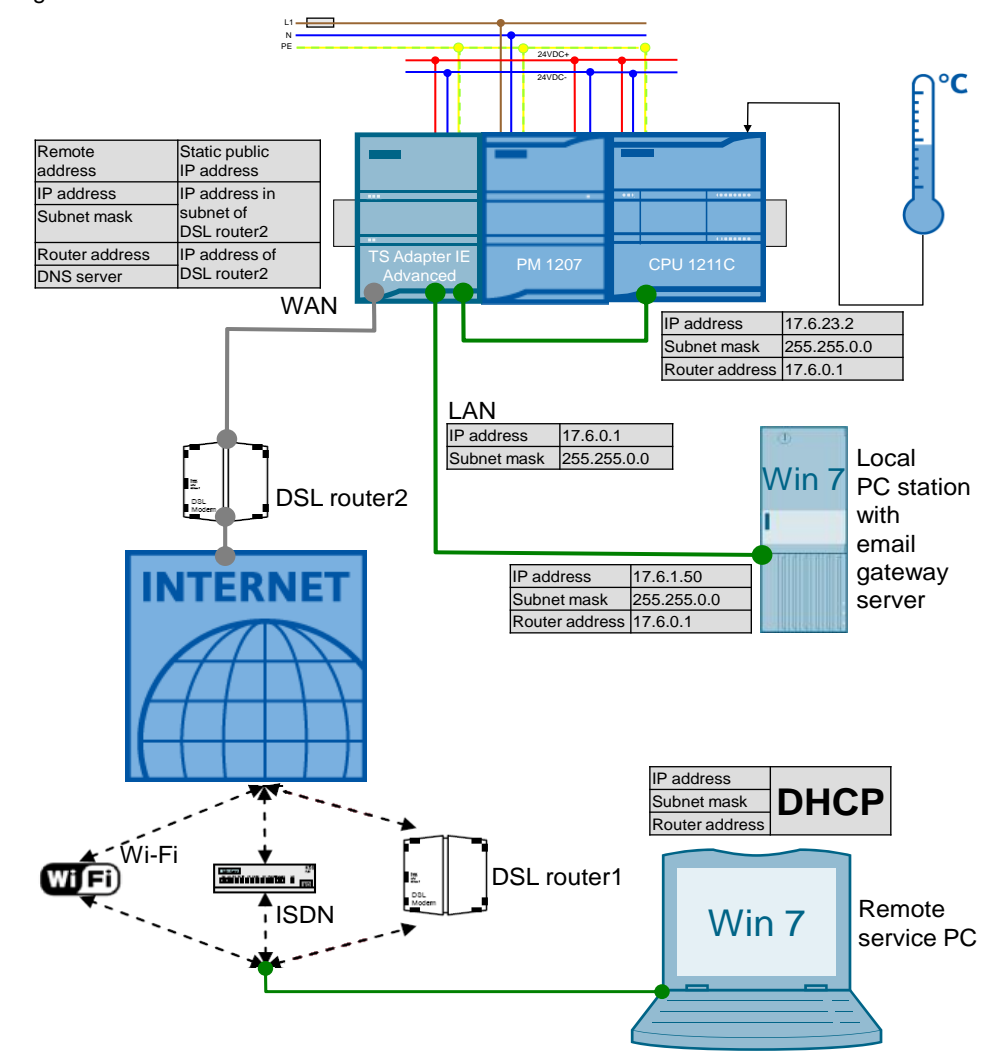

Note Always follow the *guidelines for installing S7-1200 devices* (S7-1200 manual  $\frac{3}{3}$ , ["Installation"](https://support.industry.siemens.com/cs/ww/en/view/109764129/108867875211) chapter).

# <span id="page-27-0"></span>**4.2 PG/PC system settings**

The application example was implemented with the Microsoft Windows 7 Enterprise operating system, Service Pack 1. The following system settings must be made in the operating system:

Table 4-1

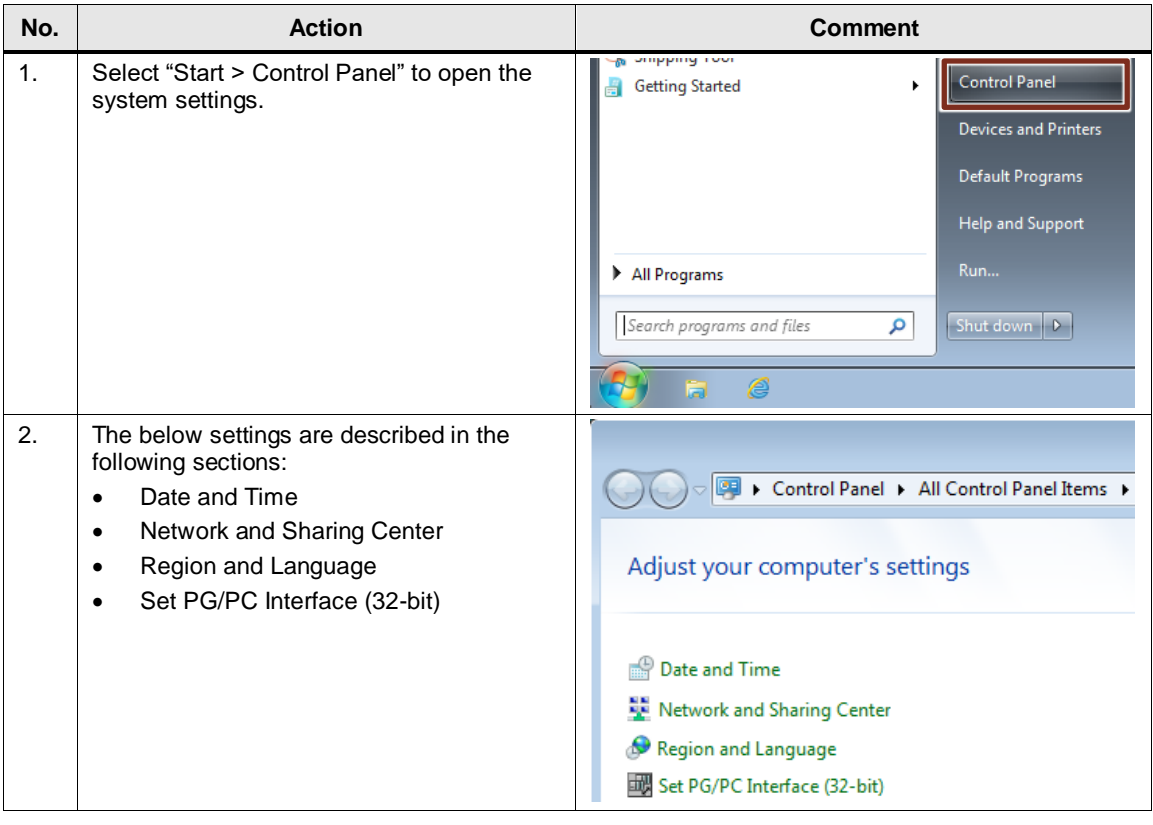

#### <span id="page-28-0"></span>**4.2.1 Date and Time**

The date and time must be set to ensure that the correct system time (UTC) is transferred during the later CPU module time synchronization by the remote service PC.

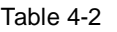

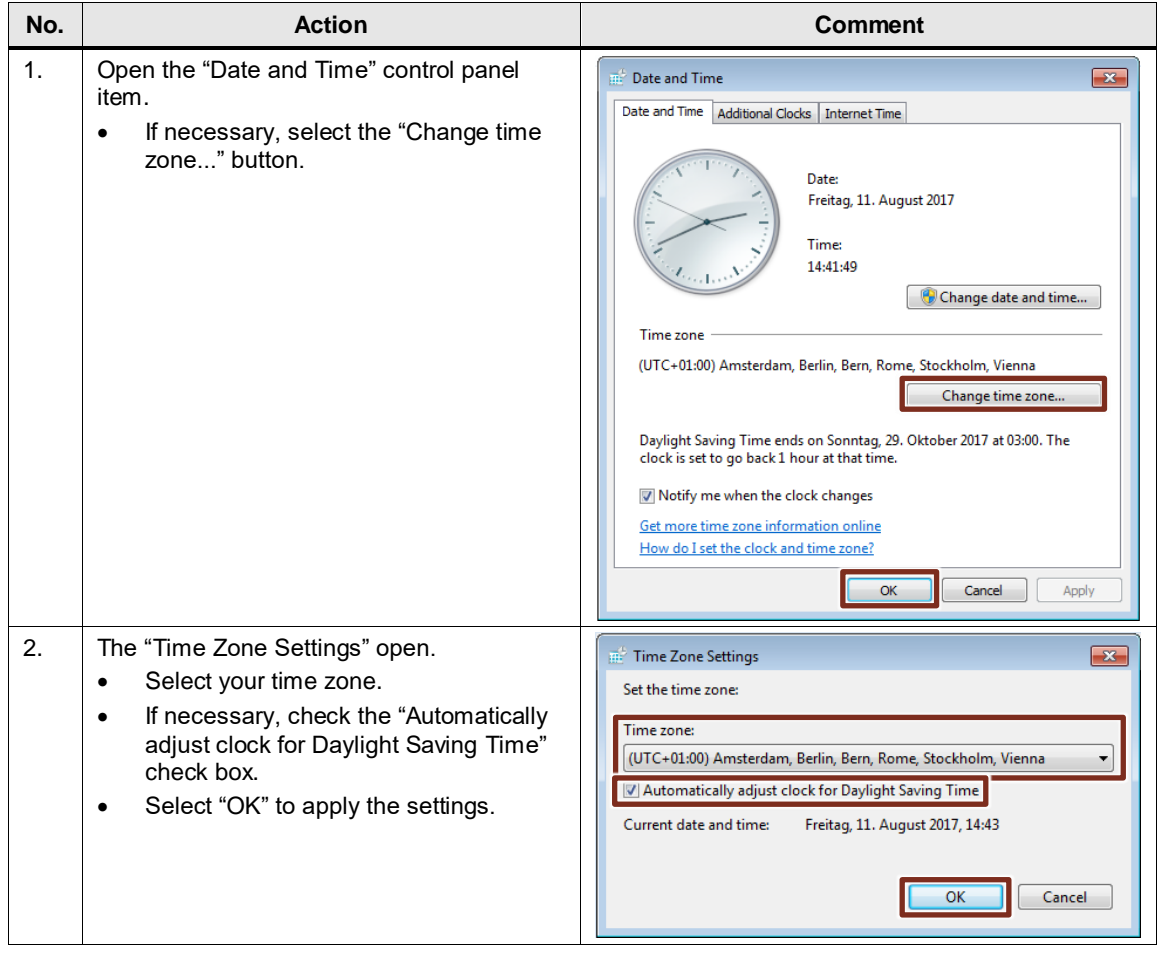

#### <span id="page-28-1"></span>**4.2.2 Network connections**

The remote service PC's network connection gets its IP address from the Internet service provider's **D**ynamic **H**ost **C**onfiguration **P**rotocol (DHCP) server.

The network card of the PC station in the company network is assigned a static IP address to be reachable as a gateway server.

The following table describes the configuration of this LAN connection.

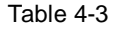

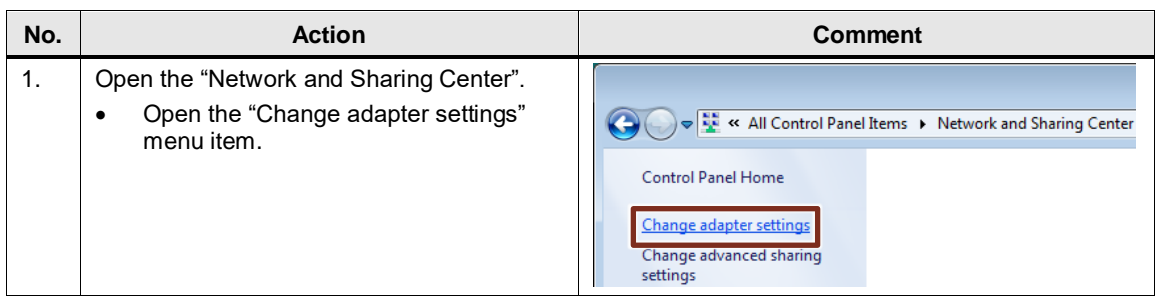

### 4 Startup of the Application Example

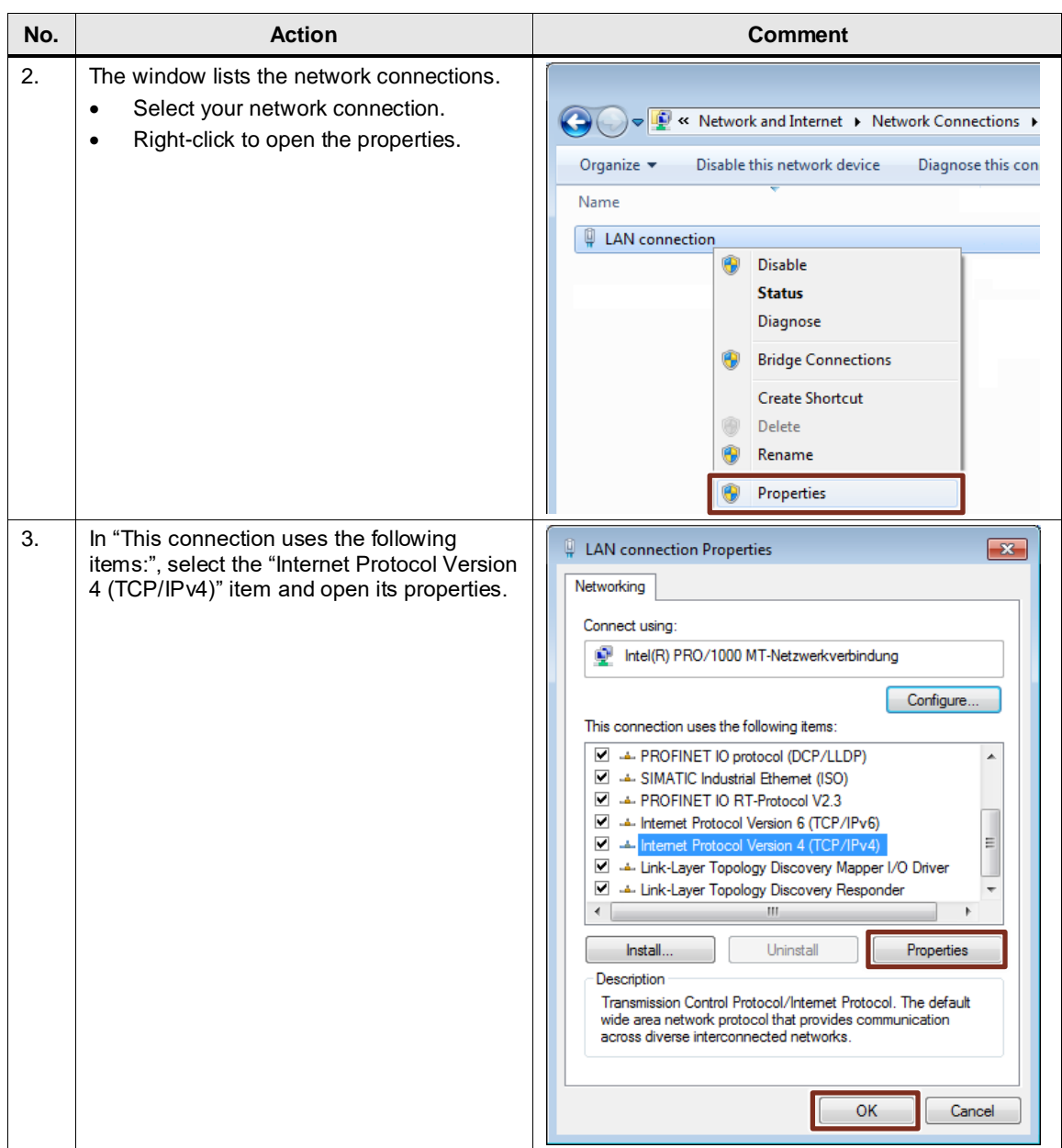

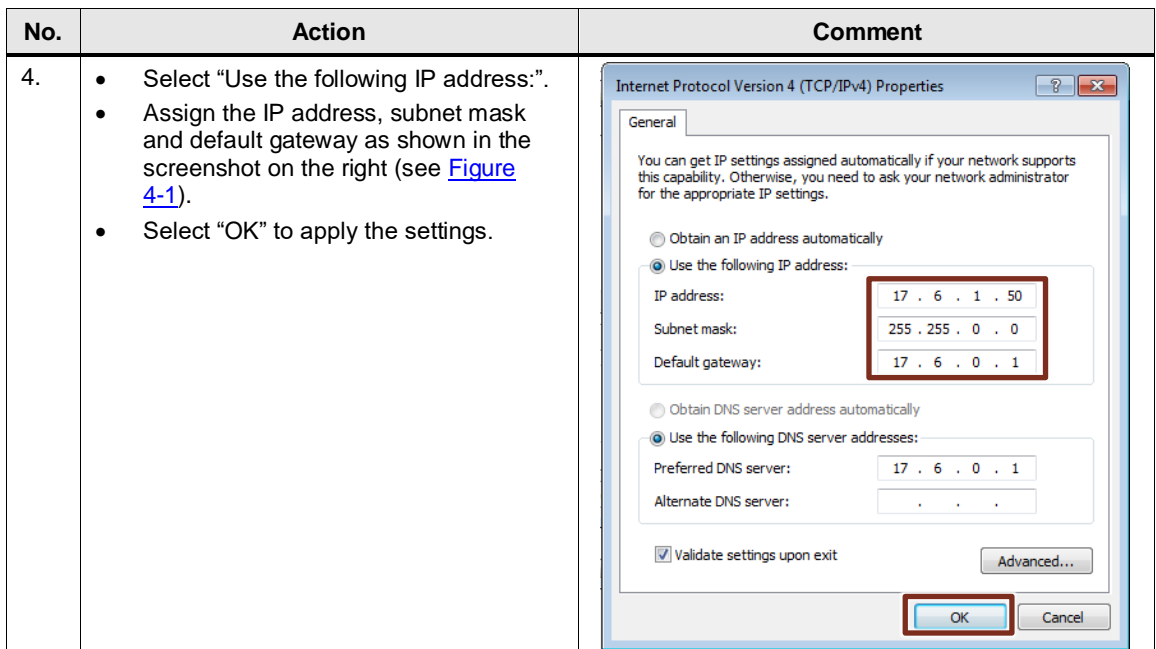

#### <span id="page-30-0"></span>**4.2.3 Region and Language**

According to US standards, columns are separated by commas. This setting is required to ensure that the csv files are opened directly and correctly by Microsoft Excel on the remote service PC.

Table 4-4

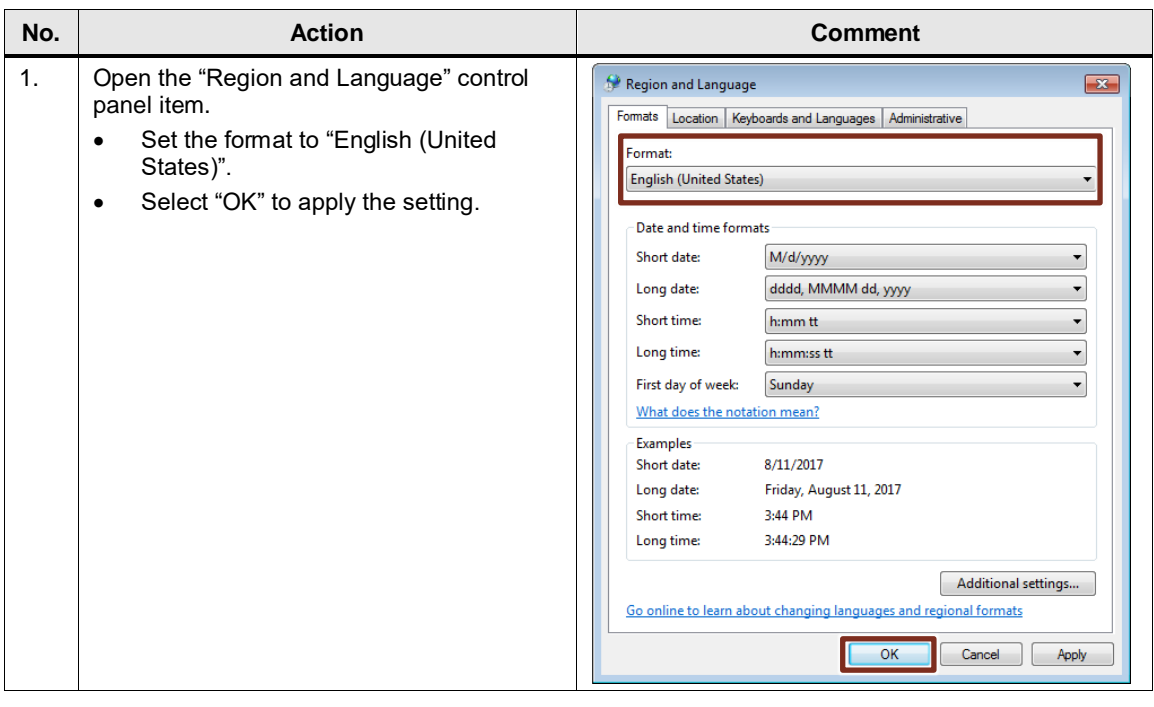

**Note** For information about how to import CSV format data logs to non-USA/UK [versions of Microsoft Excel,](https://support.industry.siemens.com/cs/ww/en/view/109764129/39351096587) refer to the S7-1200 system manual [\(\3\\)](#page-53-4) or use the DataLogConverter [\(\18\\)](#page-53-12).

### <span id="page-31-0"></span>**4.2.4 Setting the PG/PC interface**

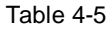

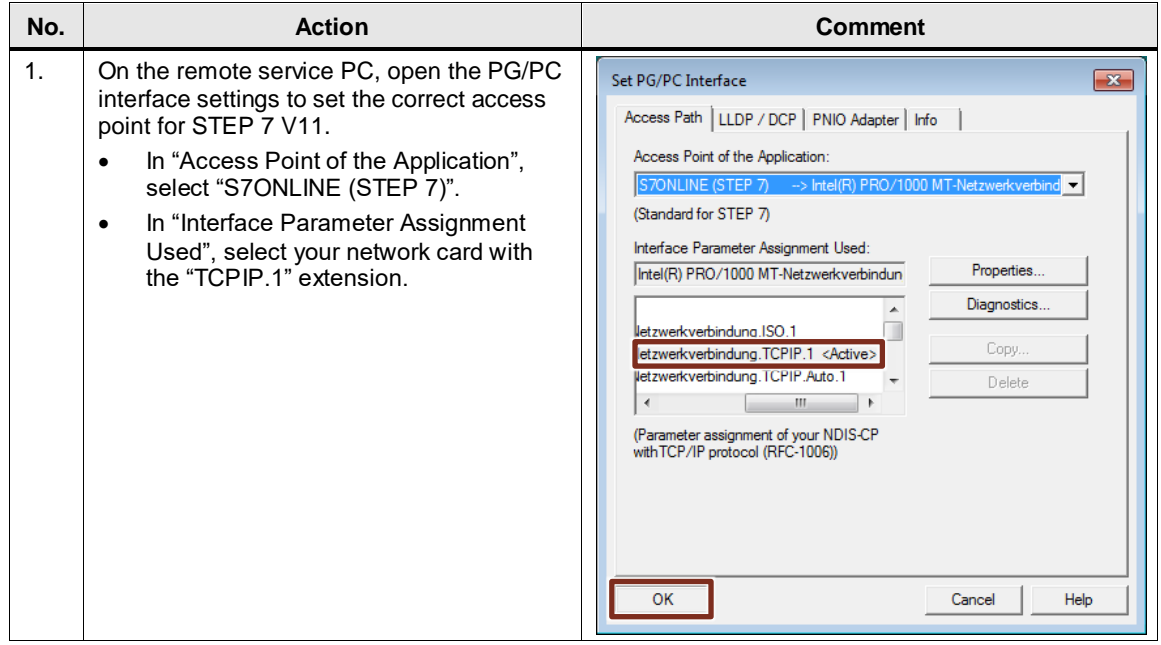

#### <span id="page-31-1"></span>**4.2.5 CSV files**

To directly open csv files with Microsoft Excel, make the following settings on the remote service PC.

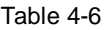

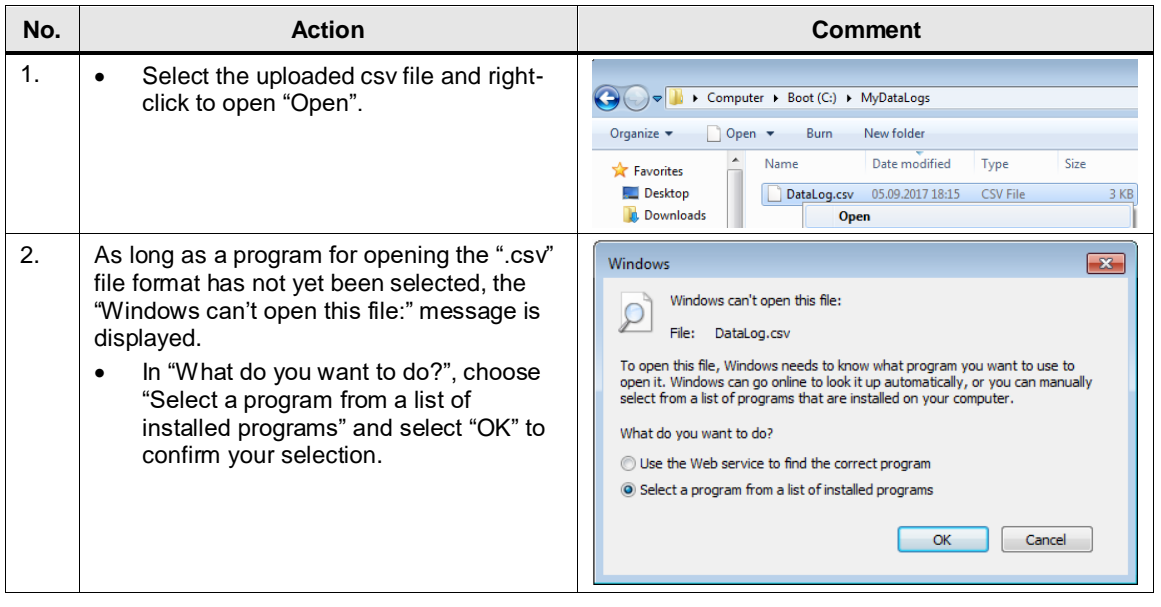

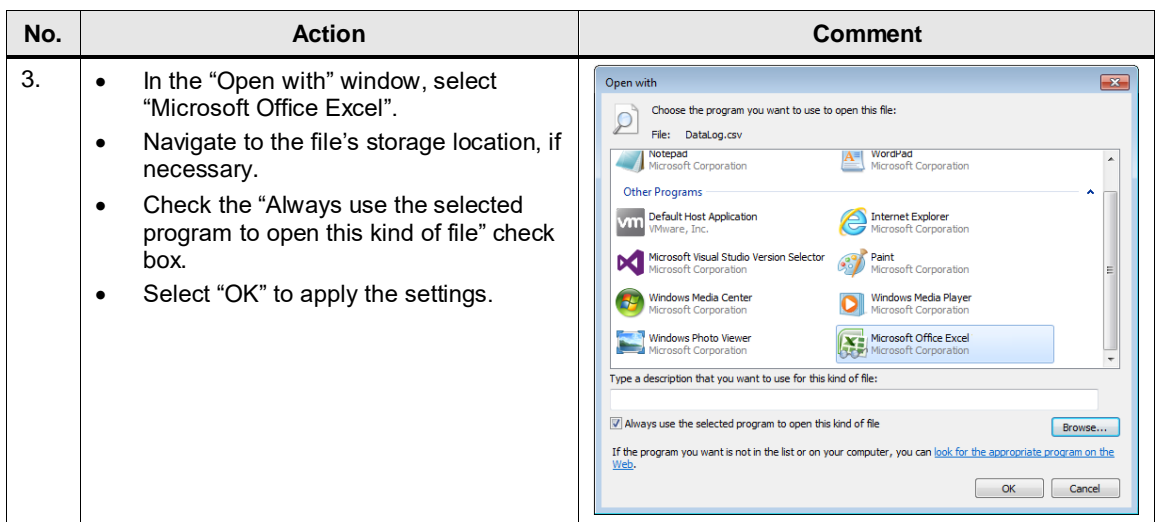

#### <span id="page-32-0"></span>**4.2.6 Task Scheduler**

For automatic upload of DataLog files, a task is created in the Windows 7 Task Scheduler on the local PC station. This task calls the "UploadDataLog.exe" console application every 5 minutes. This application is used to download the "DataLog" csv file via the API of the SIMATIC Automation Tool V3.0 and save it on the computer (Chapter [3.5\)](#page-23-0).

#### <span id="page-32-1"></span>Table 4-7

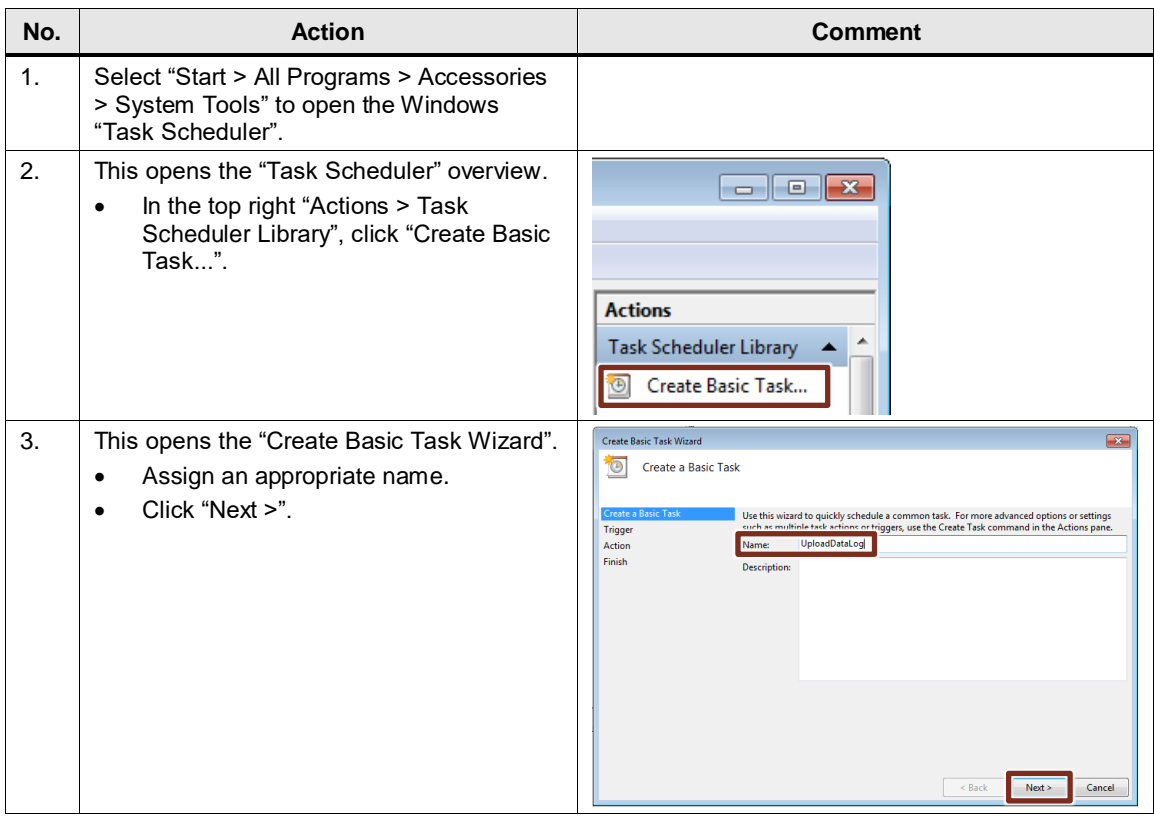

### 4 Startup of the Application Example

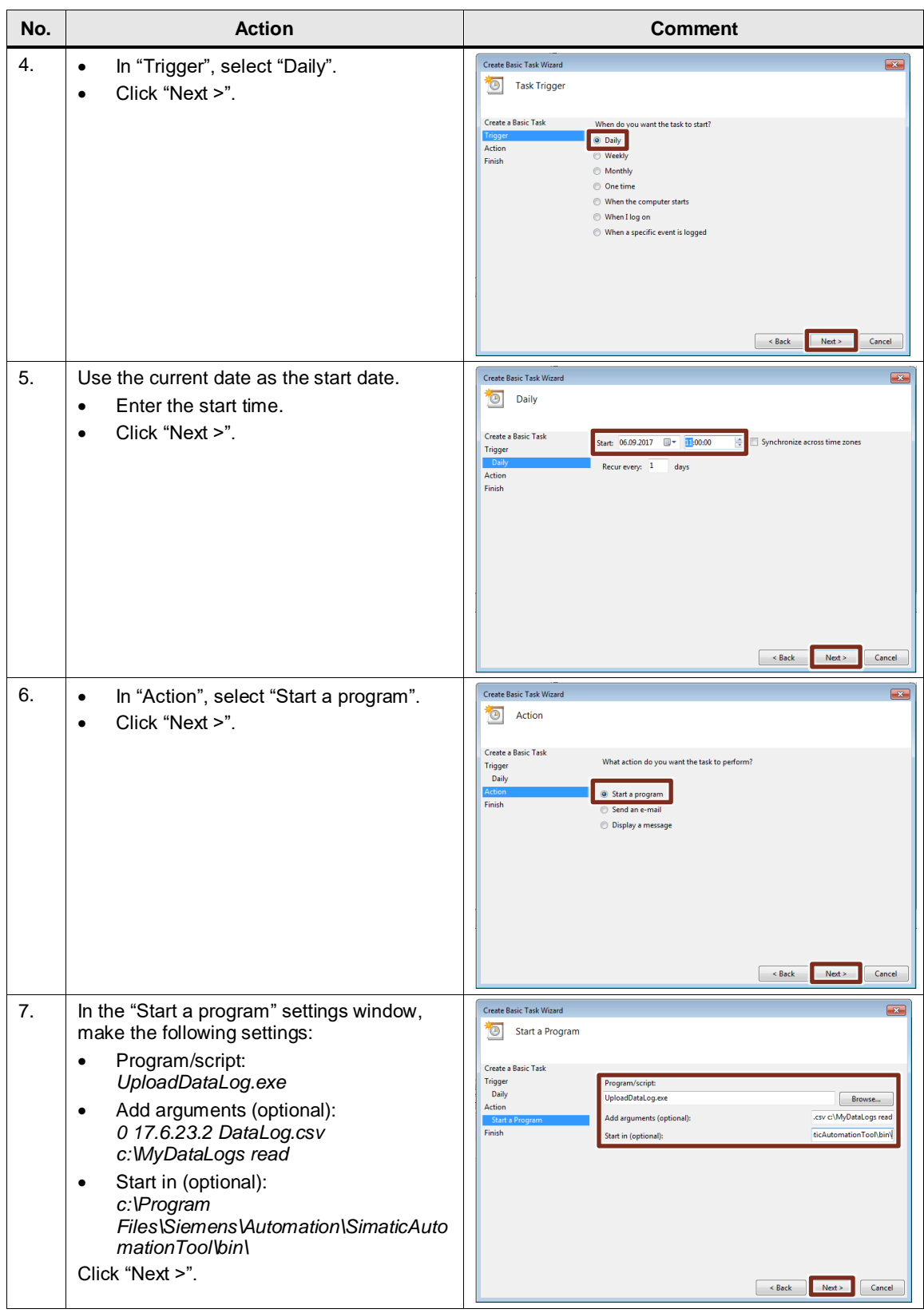

### 4 Startup of the Application Example

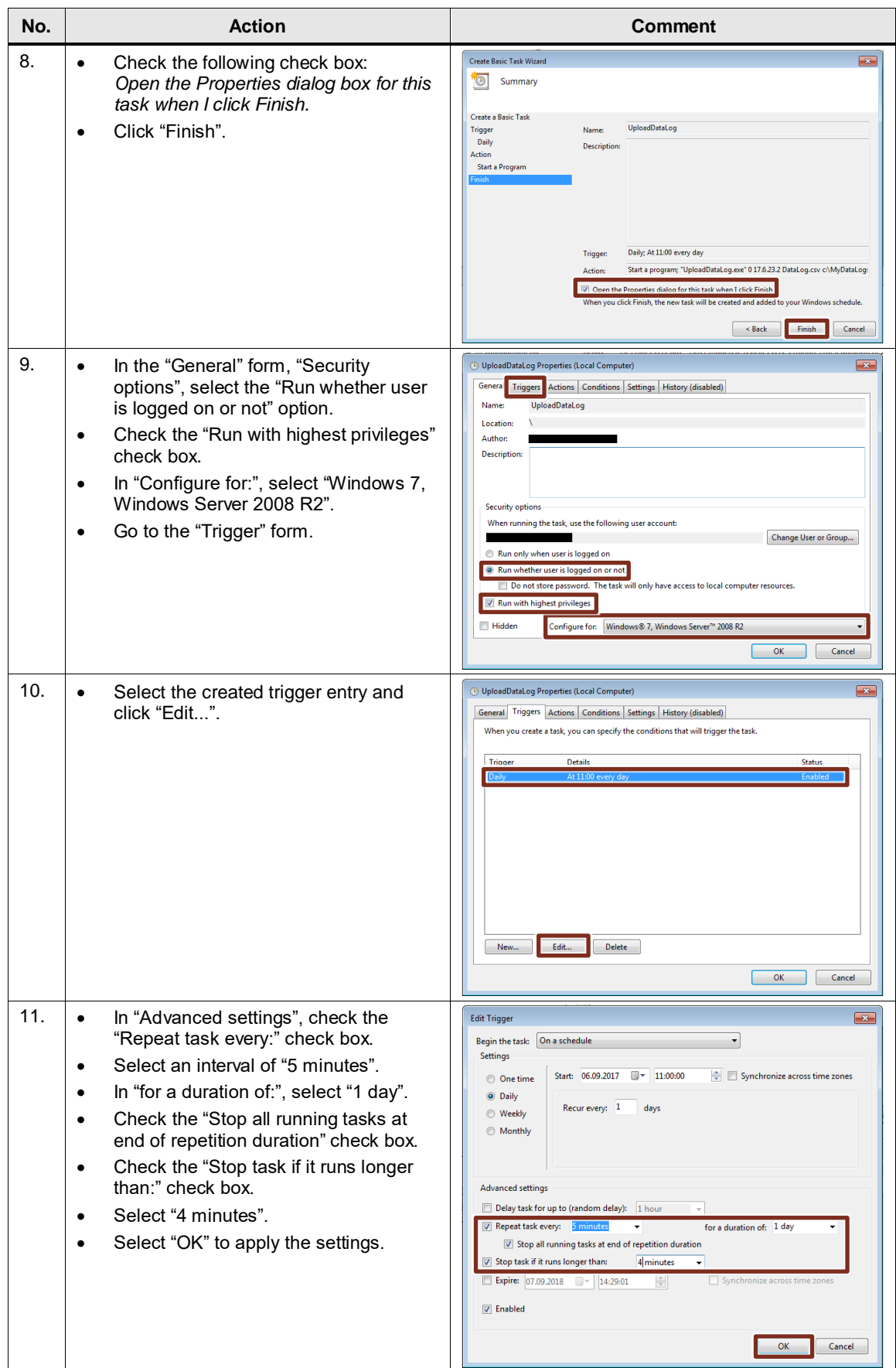

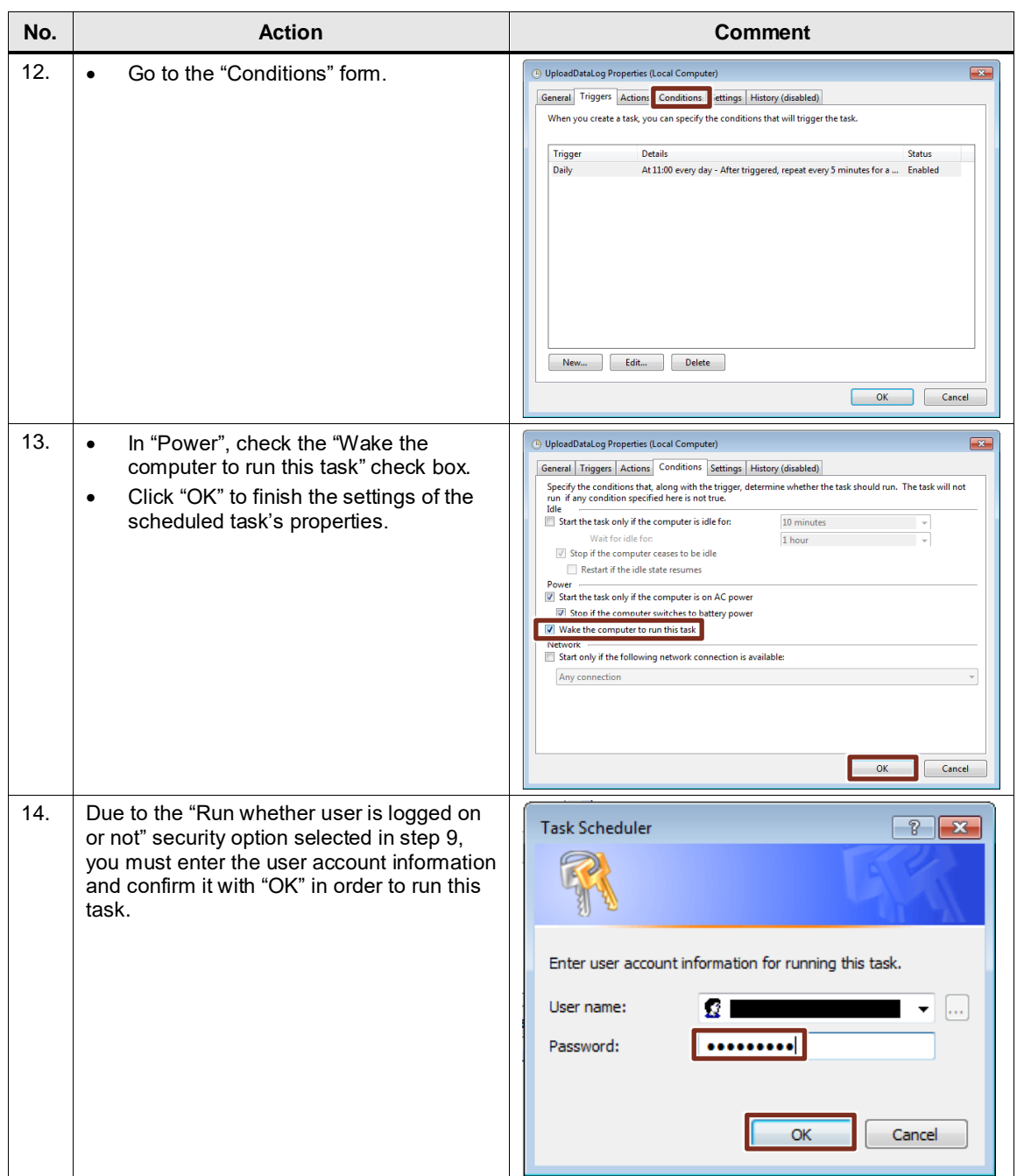

The "UploadDataLog.exe" console application is now called every 5 minutes and via network card "0" (1<sup>st</sup> argument) of the CPU's SMC with IP address "17.6.23.2" (2<sup>nd</sup> argument), downloads the "DataLog.csv" DataLog file (3<sup>rd</sup> argument) and saves it to the "c:\MyDataLogs" directory (4<sup>th</sup> argument). The password for read access to the CPU is "read" (5<sup>th</sup> argument).

# <span id="page-36-0"></span>**4.3 Customizing the project**

### <span id="page-36-1"></span>**4.3.1 TMAIL\_C**

The "TMAIL\_C" FB for sending the alarm message by email must be provided with the access details of your email account and the email address of the recipient.

Table 4-8

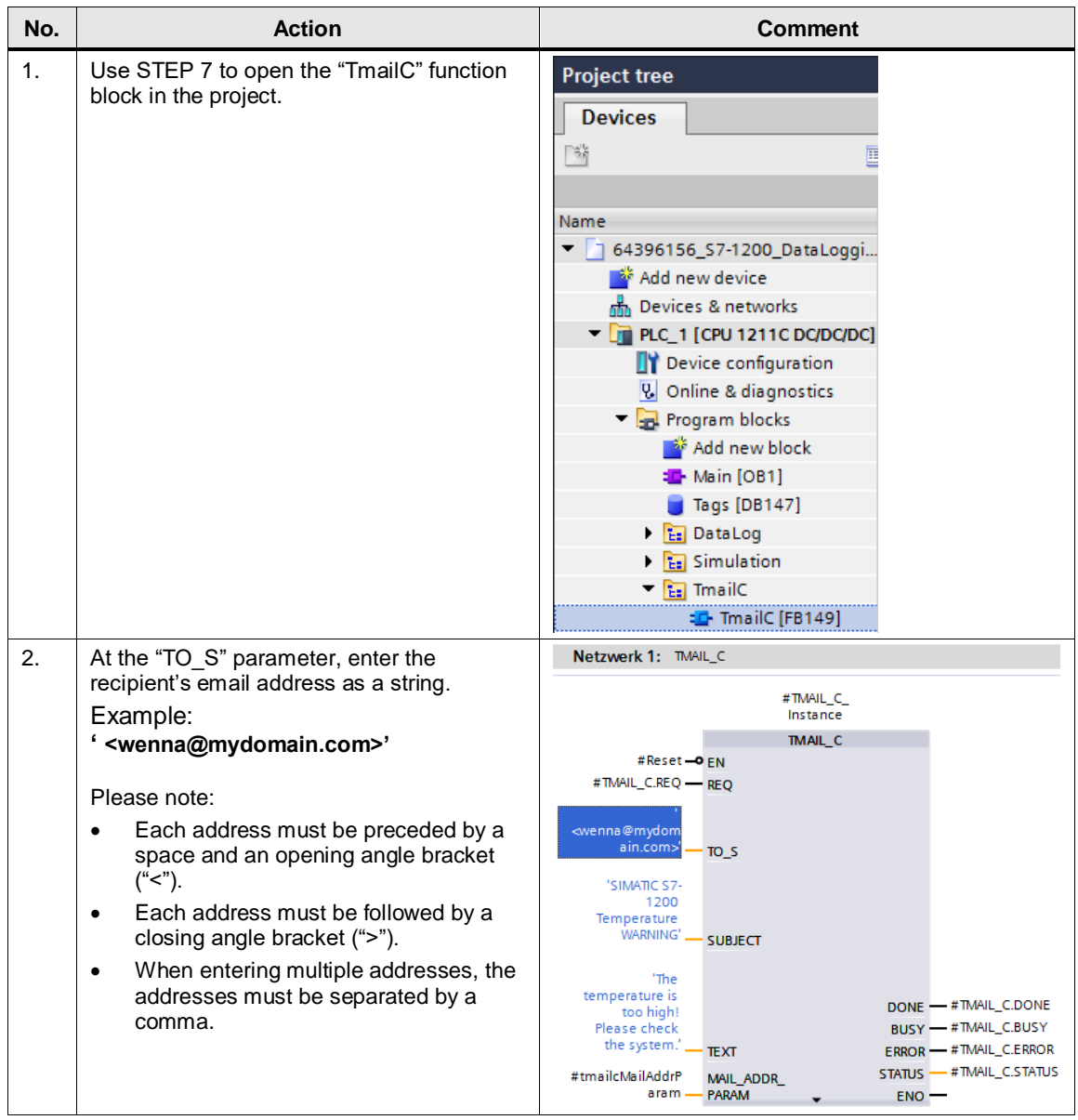

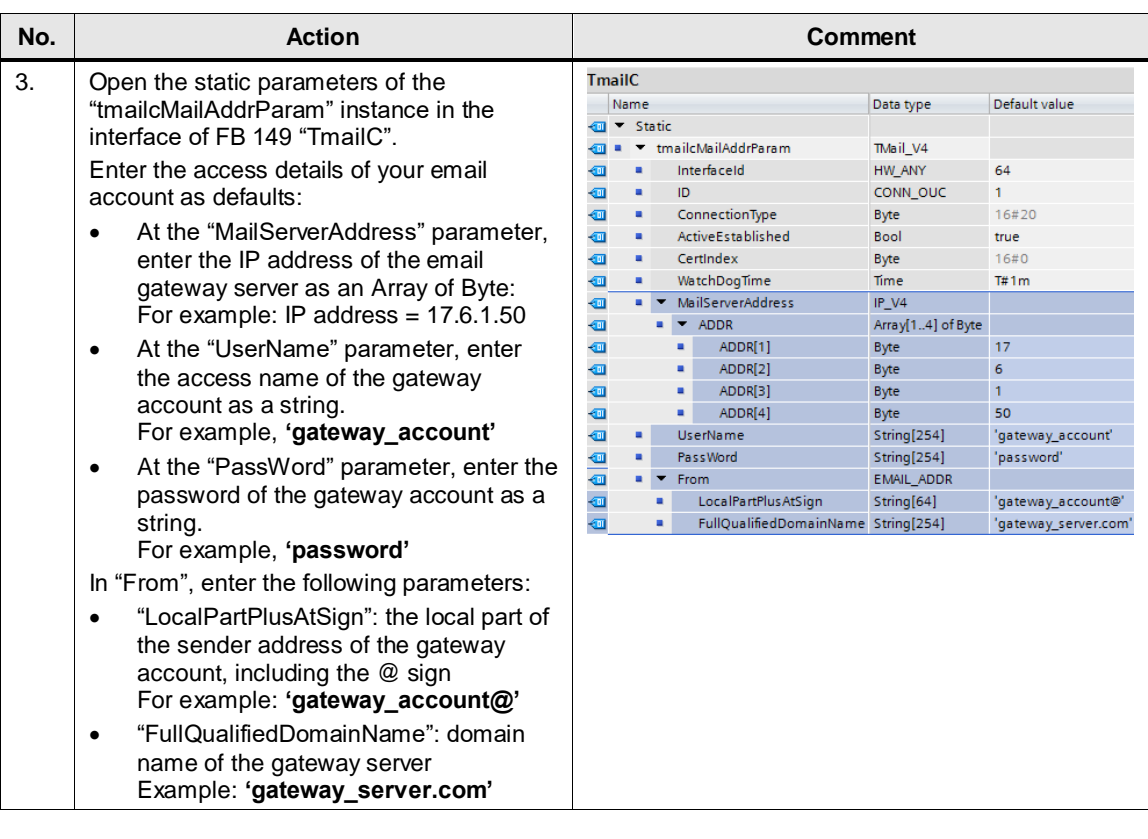

**Note** The CPU forwards the unencrypted email to the local gateway server via SMTP (port 25). The gateway account created here directly forwards the encrypted email to an external email account of an email service provider. The provider then sends the email to the actual recipient ("TO\_S").

The recipient therefore only sees the external email address as the sender.

### <span id="page-38-0"></span>**4.3.2 CPU properties**

The 'Ethernet addresses' and 'Time of day' CPU properties must be customized. In addition, the Web server must be activated so that the DataLog files can be downloaded via remote access.

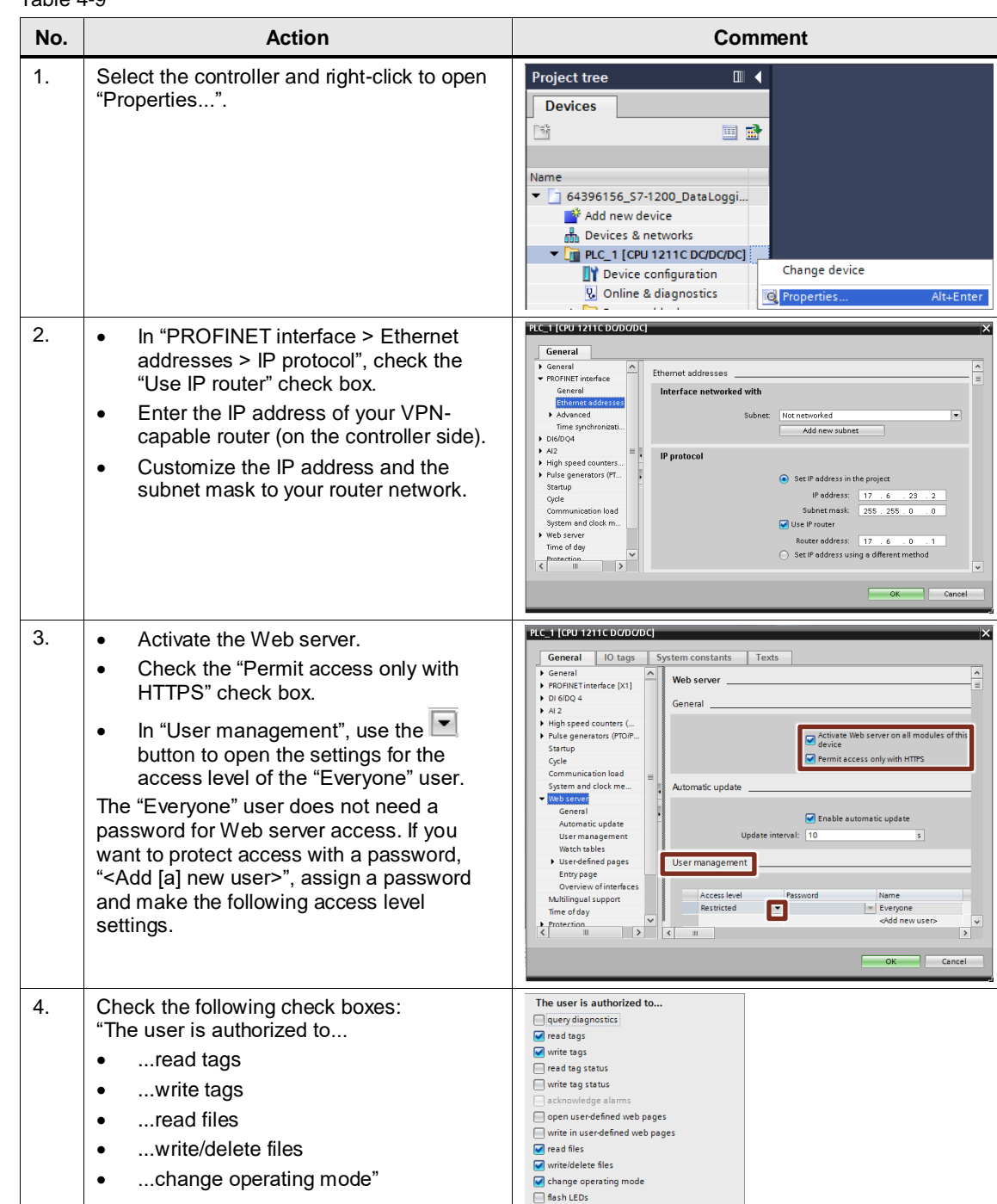

perform a firmware update Change system parameter ge application parameter

 $\overline{\mathbf{x}}$ 

Backup CPU  $R$  Restore CPU

Table 4-9

Select the  $\blacktriangleright$  button to apply the settings.

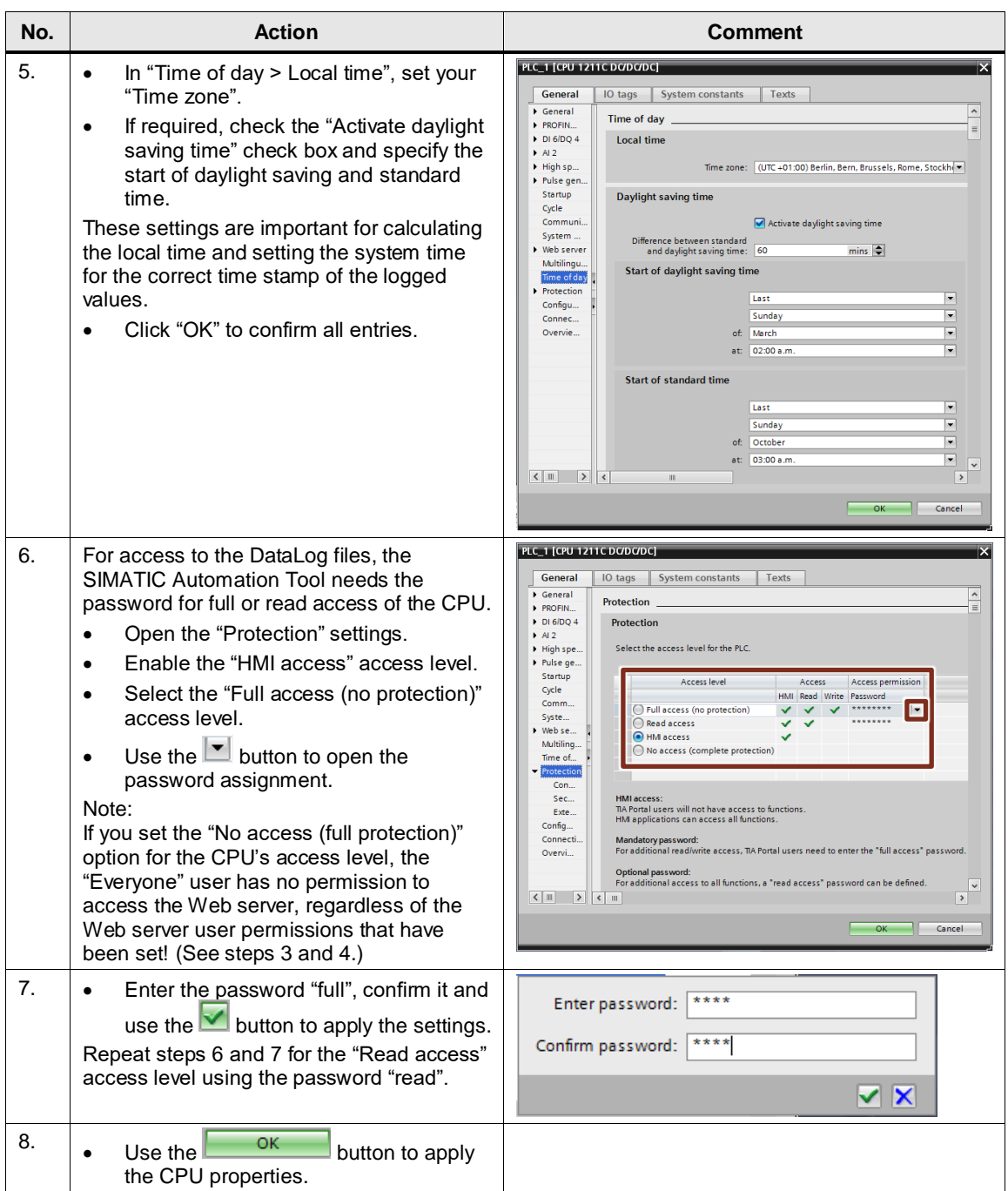

### <span id="page-39-0"></span>**4.3.3 Downloading the project**

Before remote access to the S7-1200, the interface of the CPU must be parameterized as specified (see [Figure 4-1\)](#page-26-2). This can be done on the local PC station using the **SIMATIC Automation Tool** [\(\19\\)](#page-53-8). Then the project can be downloaded from the service PC to the controller via VPN. Or you can download the project with the service PC using a direct connection to the CPU on site as described in the following document:

#### 4 Startup of the Application Example

#### Table 4-10

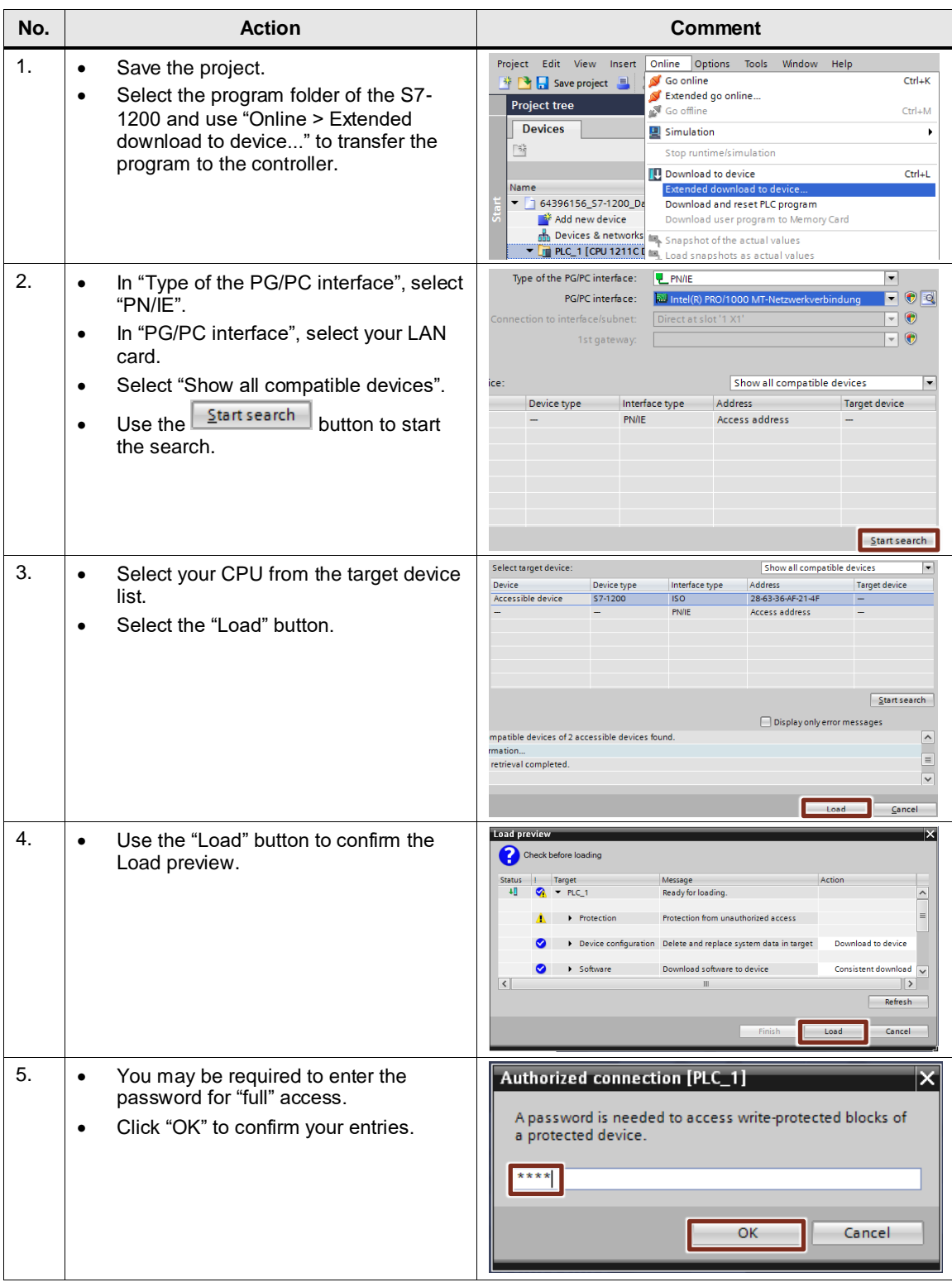

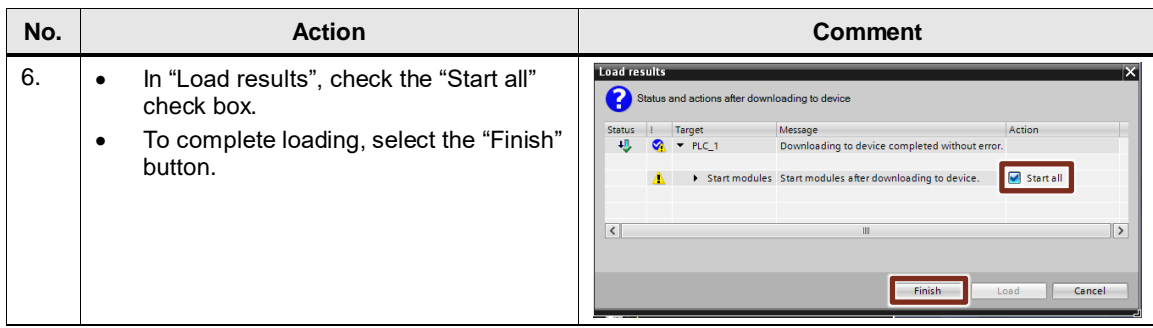

#### <span id="page-41-0"></span>**4.3.4 Changing the record data structure**

If you change the record data structure "DATA" this will be transferred to the csv file only after a successful rebuild of the data log file via "DataLogCreate". If you leave the name "NAME" of the data log file unchanged, step 0 "DataLogCreate" is skipped with the message "Data log already exists" [\(Figure 3-5\)](#page-15-0) and the original data structure remains.

You can achieve the successful rebuilding of the data log file by additionally deleting the existing csv file via the web server after downloading the modified program code. Proceed as follows:

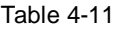

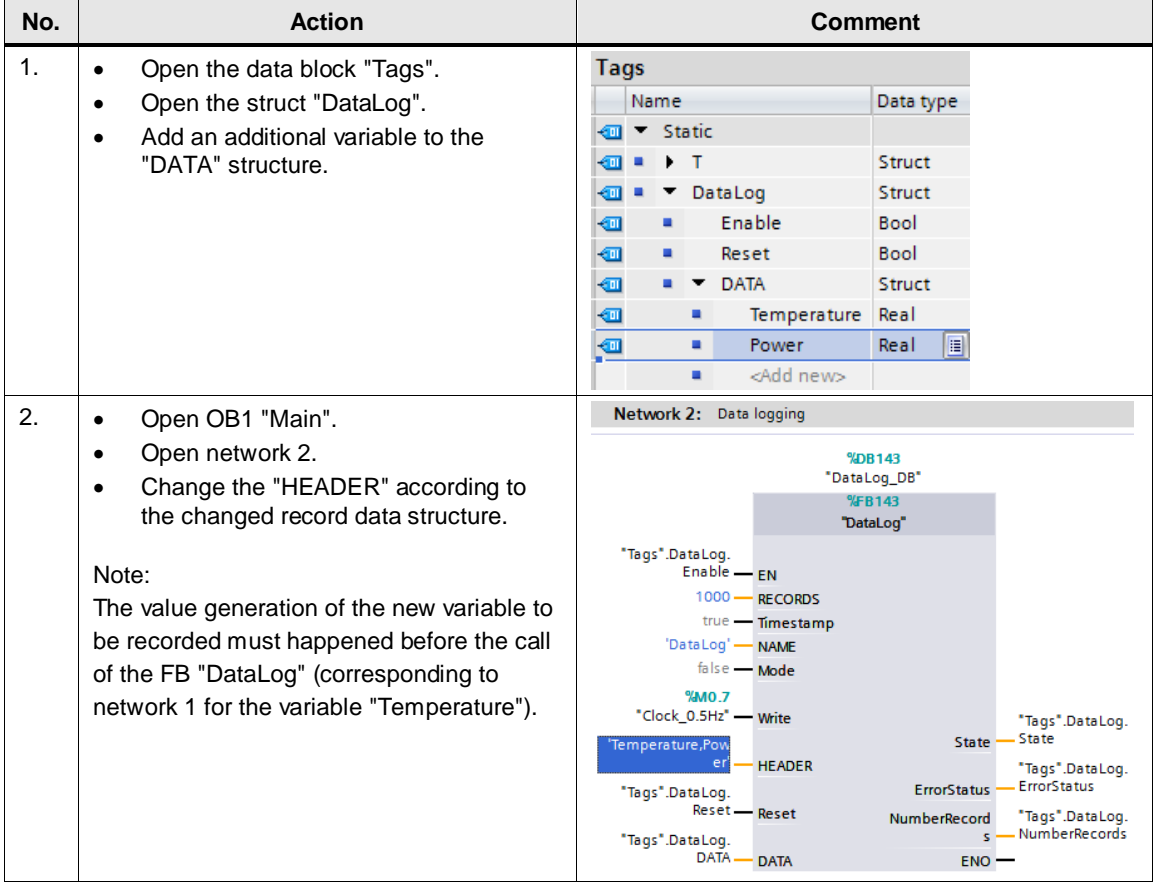

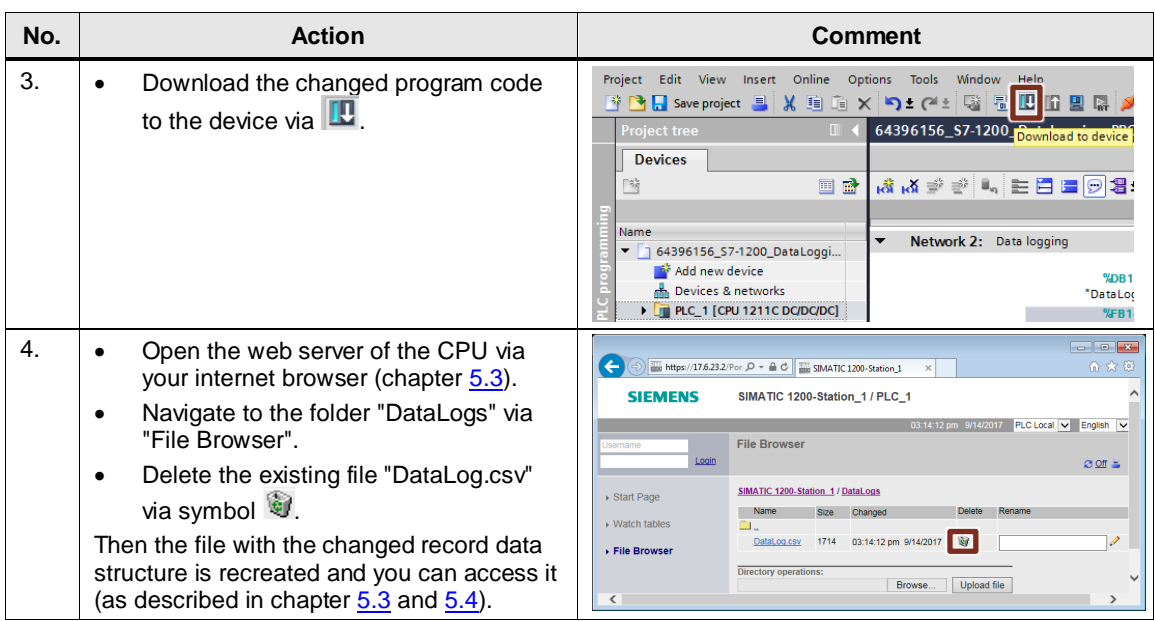

# <span id="page-42-0"></span>**4.4 Internet browser settings (Internet Explorer 11)**

<span id="page-42-1"></span>For secure access to the Web server, the certificate of your S7-1200 CPU must be installed on the remote service PC as described in the following table:

Table 4-12

| No.            | <b>Action</b>                                                                                                    | <b>Comment</b>                                                                                                    |
|----------------|----------------------------------------------------------------------------------------------------|----------------------------------------------------------------------------------------------------|
| $\mathbf{1}$ . | Start Internet Explorer.<br>٠<br>Specify the secure connection to the<br>CPU's Web server:<br>here: https://17.6.23.2<br>If the "There is a problem with this<br>website's security certificate." Message<br>appears, click "Continue to this website<br>(not recommended).". | <b>STATISTICS</b><br>https://17.6.23.2<br>$Q - d$<br>Certificate Error: Navigation<br>$A \star \alpha$<br>There is a problem with this website's security certificate.<br>The security certificate presented by this website was not issued by a trusted certificate authority.<br>Security certificate problems may indicate an attempt to fool you or intercept any data you send to the<br>server.<br>We recommend that you close this webpage and do not continue to this website.<br>Click here to close this webpage.<br>Continue to this website (not recommended).<br><b> ■</b> More information |
| 2.             | The Web server's introduction page opens.<br>Click "download certificate".                                                                                                    | <b>Commence of the Associate</b><br>W http://17.6 Q - 3 Ce C<br>$\rightarrow$<br>the Waiting for 17.6.23.2<br><b>SIEMENS</b><br>service&support<br>mall<br>English V<br>ENTER D<br><b>SIMATIC S7-1200</b><br><b>STEMENS</b>                                                                                                    |
| 3.             | You are asked if you want to open or save<br>the "MiniWebCA_Cer.cer" certificate.<br>In the dialog, click "Open".                                                                                                    | Do you want to open or save MiniWebCA_Cer.cer (899 bytes) from 17.6.23.2?<br>Save<br>Cancel<br>Open                                                                                                    |

### 4 Startup of the Application Example

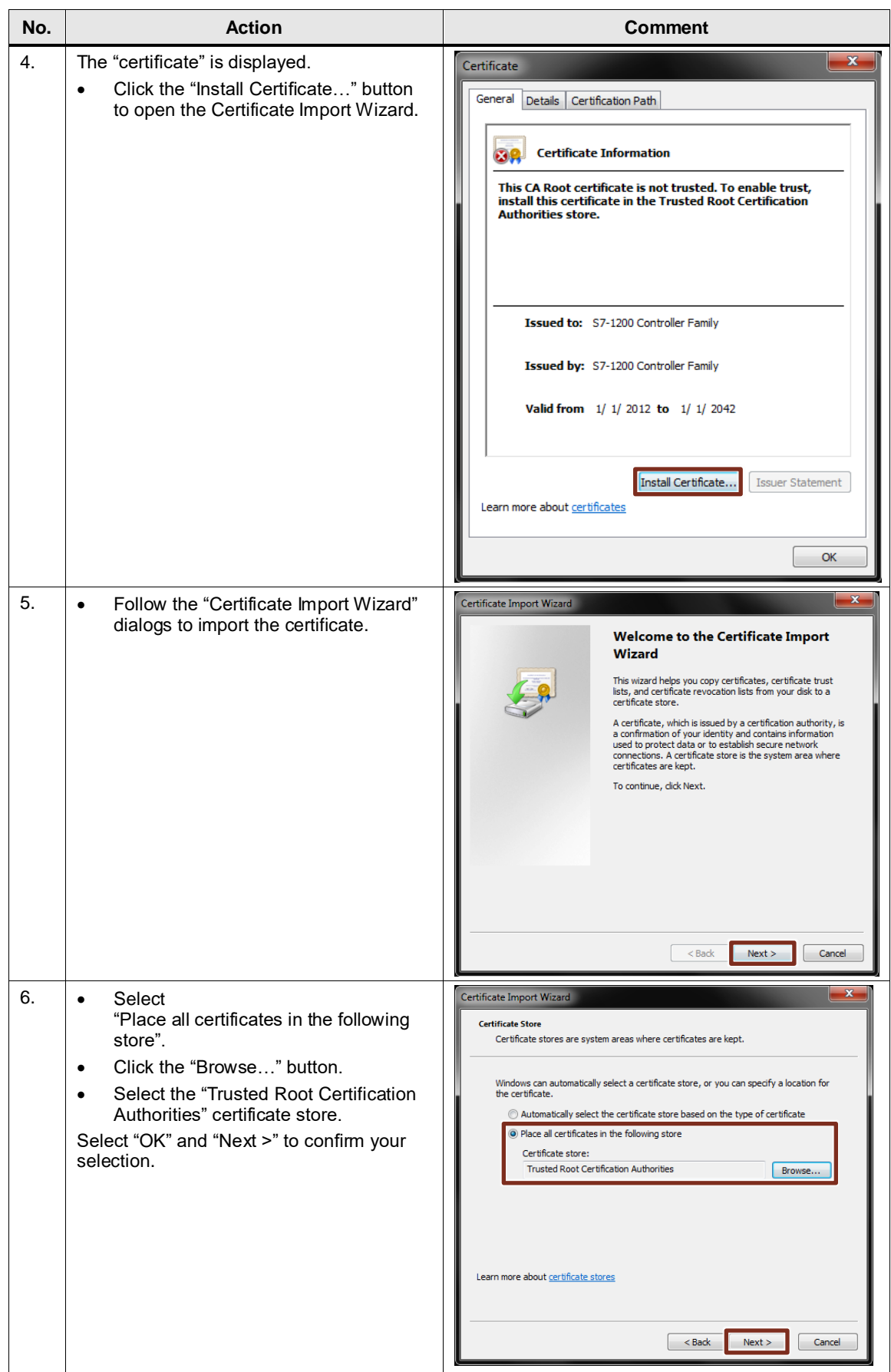

### 4 Startup of the Application Example

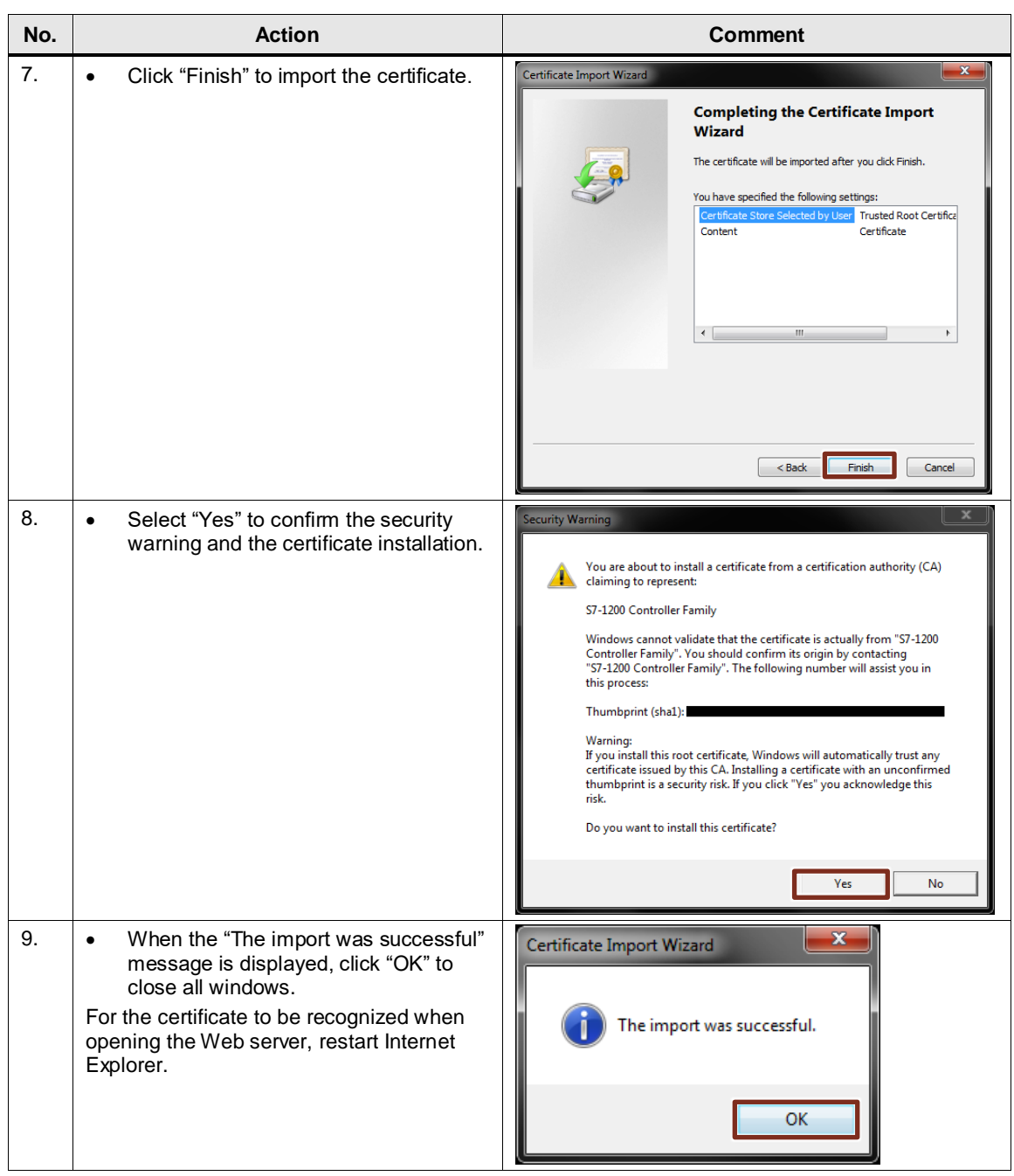

# <span id="page-45-0"></span>**5 Operation 46ft he Application Example**

### <span id="page-45-1"></span>**5.1 Overview**

The functions of the application example are divided into:

- Remote maintenance
- Manual download of the DataLog file
- Automatic download of the DataLog file
- Alarm generation by sending an email

### <span id="page-45-2"></span>**5.2 Remote maintenance**

Access to the controller requires that the VPN tunnel be established by the service PC.

As is the case with a direct LAN connection, you can communicate with the controller via STEP 7 (requires an existing project).

Access to the CPU via STEP 7 is demonstrated using the example of time synchronization.

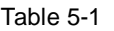

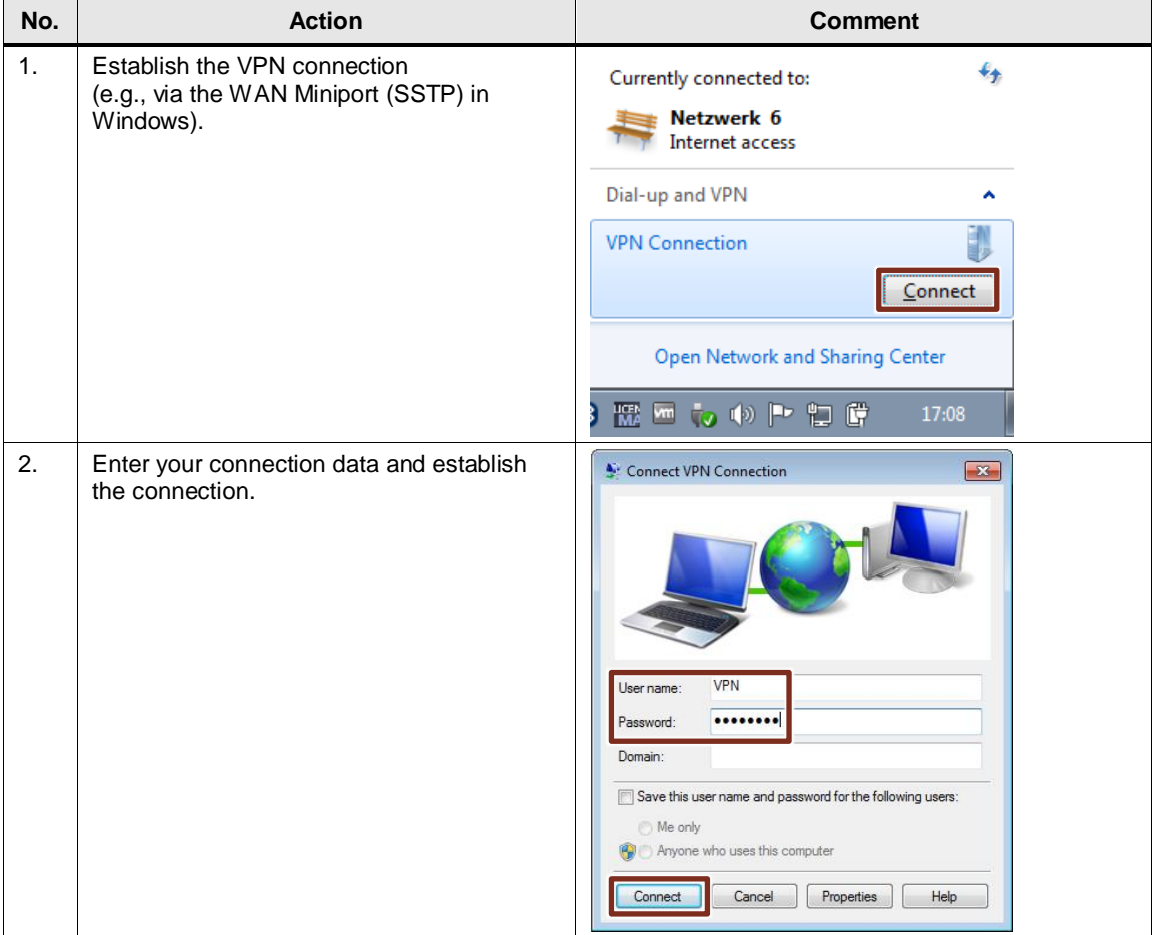

### 5 Operation ft he Application Example

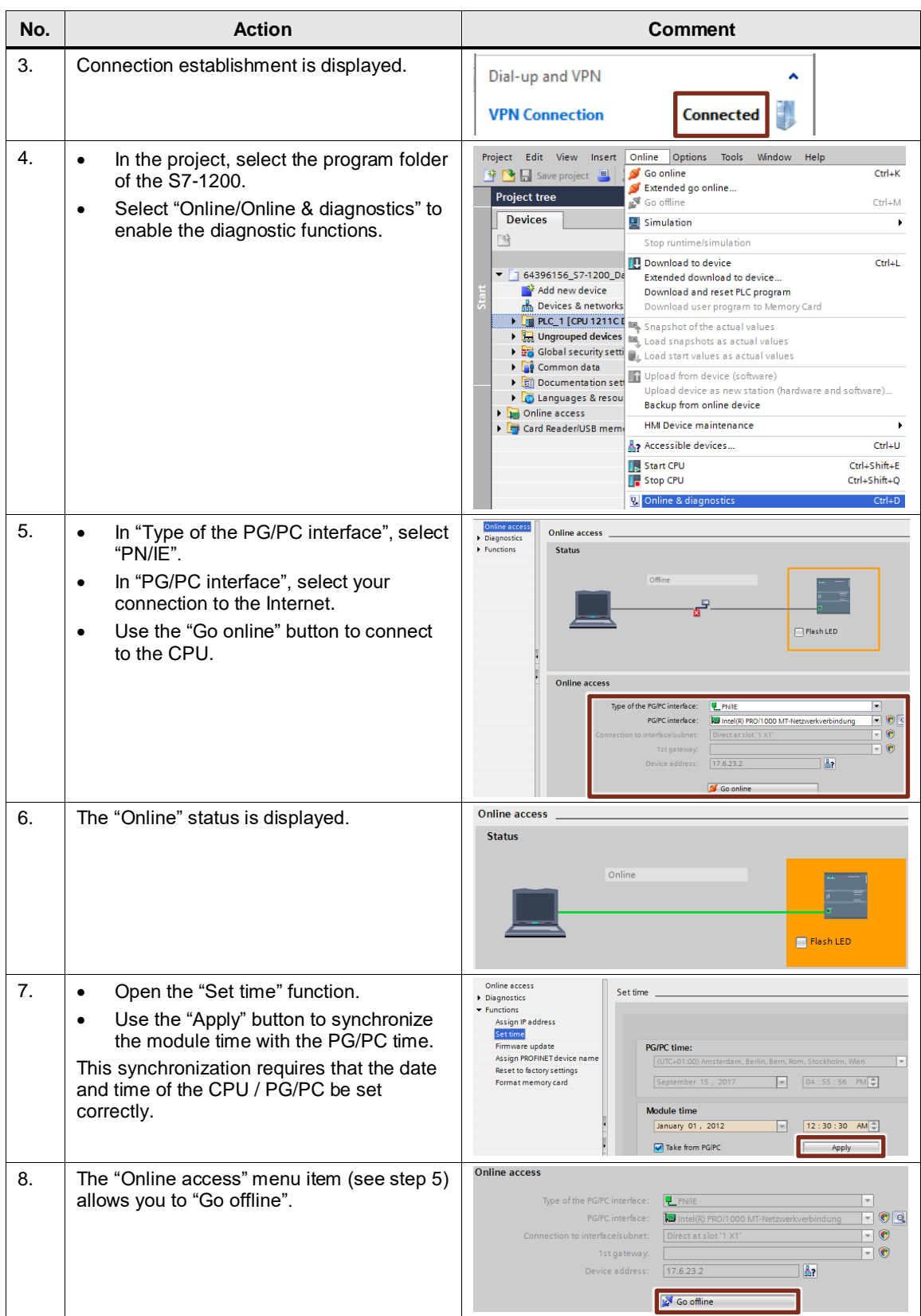

# <span id="page-47-0"></span>**5.3 Manual upload of the DataLog file**

Manual upload of the DataLog file is demonstrated using Microsoft Internet Explorer 11 of the service PC.

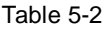

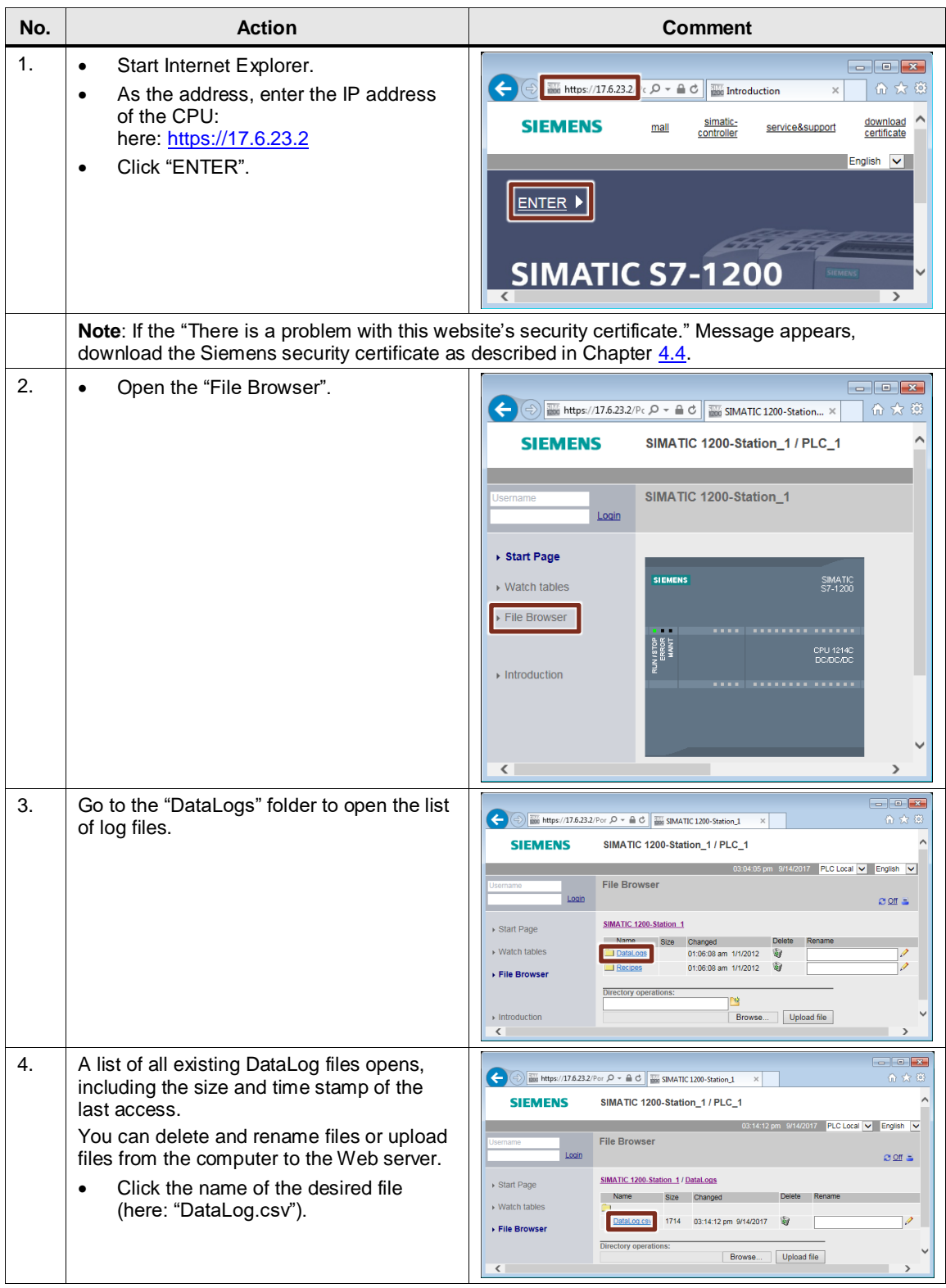

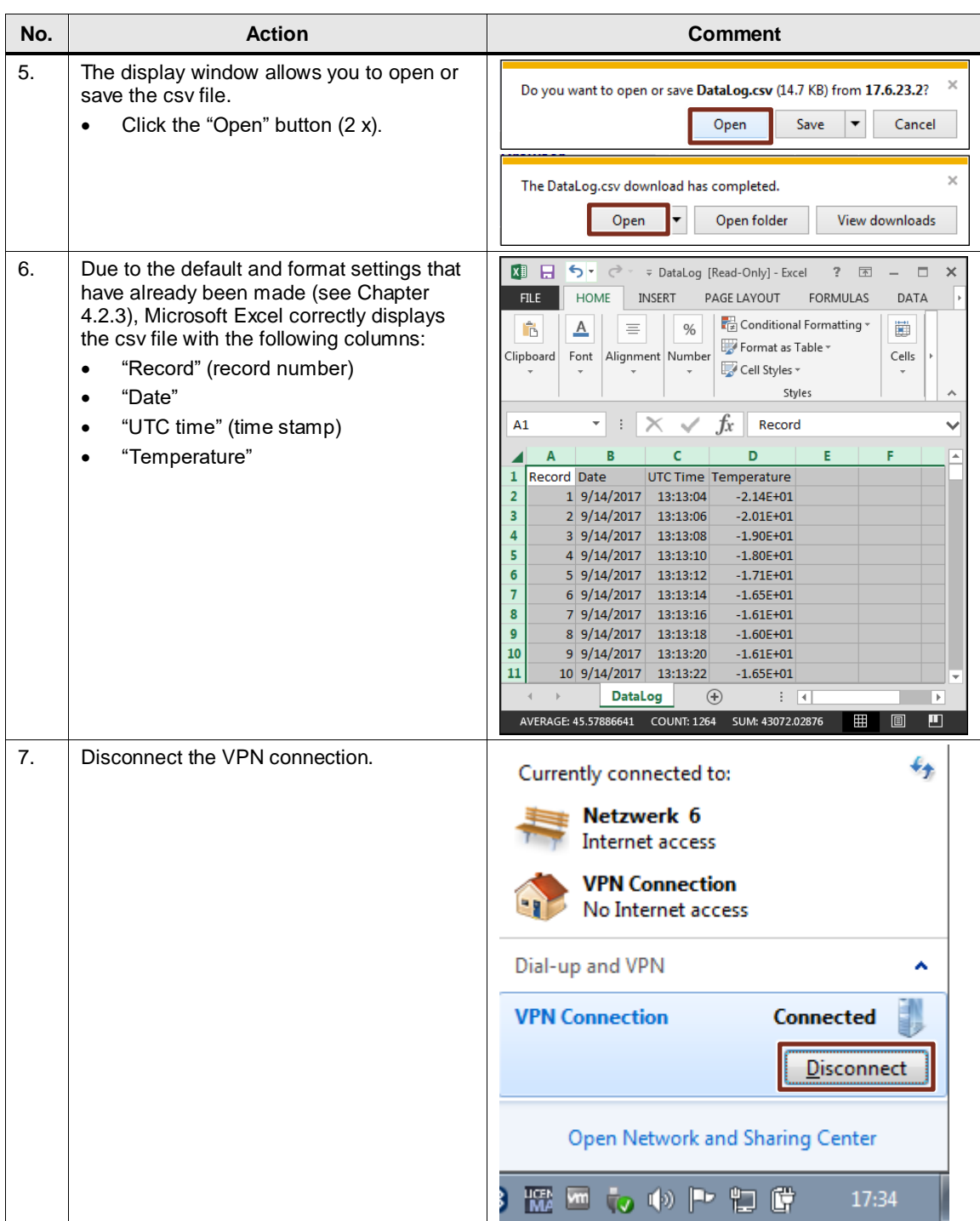

# <span id="page-49-0"></span>**5.4 Automatic upload of the DataLog file**

Automatic upload is shown using the Windows Task Scheduler on the local PC station (see Chapter [4.2.6\)](#page-32-0). The "UploadDataLog.exe" file is executed every 5 minutes and after specifying arguments, downloads the "DataLog.csv" file from the CPU's flash memory (MMC) and saves it to the "C:\MyDataLogs" folder on the programmer. During this process, the "UploadDataLog.exe" file accesses the API of the SIMATIC Automation Tool V3.0.

Table 5-3

| No. | <b>Action</b>                                                                                                    | <b>Comment</b>                                                                                                    |
|-----|----------------------------------------------------------------------------------------------------|----------------------------------------------------------------------------------------------------|
| 1.  | Select "Start > All Programs ><br>$\bullet$<br>Accessories > System Tools" to open<br>the Windows "Task Scheduler".                                                                                                    |                                                                                                    |
| 2.  | The "Task Scheduler Library", "Task<br>Scheduler (Local)", lists the<br>"UploadDataLog" task created in Chapter<br>4.2.6.<br>If this task is disabled (see the "Status"<br>column), select the task and use<br>"Actions > Selected Item" to enable it.          | <sup>(B</sup> ) Task Scheduler<br>File Action View Help<br>$\leftarrow$ $\leftarrow$ $\left $ $\times$ $\right $ $\left $ $\times$ $\right $ $\left $ $\times$ $\right $ $\left $ $\times$ $\right $ $\left $ $\times$ $\right $ $\left $ $\times$ $\right $ $\left $ $\times$ $\right $ $\left $ $\times$ $\right $ $\left $ $\times$ $\right $ $\left $ $\times$ $\right $ $\left $ $\times$ $\right $ $\left $ $\times$ $\right $ $\left $<br>Task Scheduler (Local)<br><b>Actions</b><br>Name<br><b>Status</b><br>riggers<br>Task Scheduler Library<br>duler Library<br><b>B</b> UploadDat<br><b><i>O</i></b> Create Basic Task<br>Create Task<br>籼<br>$\leftarrow$ $\mathfrak{m}$<br>Import Task<br>Display All Running Tasks<br>General Triggers Actions Conditions Setti < ><br>e<br><b>Enable All Tasks History</b><br>When you create a task, you must specify the act<br>New Folder<br>٣<br>actions, open the task property pages using the F<br>View<br>Action<br><b>Details</b><br>Q Refresh<br>Start a program<br>UploadDataLog.exe 0 17.6<br>$P$ Help<br>Selected Iten<br>Enable |
| 3.  | If the "Status" column displays "Ready", the<br>task is executed every 5 minutes.<br>Due to the "Run whether user is logged on<br>or not" security option (Table 4-7, step 9),<br>the task is executed in the background<br>without a console window appearing. | <sup>(+)</sup> Task Scheduler<br>$\blacksquare$ $\blacksquare$ $\blacksquare$<br>File Action View Help<br>$\div$ 180 $\sqrt{2}$ 60 $\sqrt{2}$<br>Task Scheduler (Local)<br><b>Actions</b><br><b>Status</b><br>Name<br><b>Triggers</b><br><b>DE</b> Task Scheduler Library<br><b>Task Scheduler Library</b><br>11:00 AM ever<br><b>D</b> UploadData<br>Create Basic Task<br>$\odot$<br><b><i><b>B</b></i></b> Create Task<br>$\leftarrow$ $\leftarrow$ $\leftarrow$<br><b>Import Task</b><br>Display All Running Tasks<br>General Triggers Actions Conditions Setti 4<br>글<br><b>Enable All Tasks History</b><br>When you create a task, you must specify the act<br>New Folder<br>actions, open the task property pages using the F<br>View<br>Action<br><b>Details</b><br>Q Refresh<br>UploadDataLog.exe 017.f<br>Start a program<br><b>Help</b><br><b>Selected Item</b><br>$m =$<br>$P$ Run                                                                                                    |
| 4.  | Open the "C:\MyDataLogs" destination<br>folder.<br>This where the downloaded "DataLog.csv"<br>file is saved every 5 minutes.<br>Newly saved files are incremented with<br>their name extension.<br>This ensures that data is not overwritten.                   | $\bigodot$<br>Computer > Local Disk (C:) > MyDataLogs<br>Organize v<br><b>X</b> Open<br>Print<br>New folder<br>Date modified<br>Name<br>Type<br><b>X</b> Favorites<br>Desktop<br>9/14/2017 4:40 PM<br>图 DataLog<br>Microsoft Excel Comma Separated Values File<br><b>Downloads</b><br>图a) DataLog(1)<br>9/14/2017 4:45 PM<br>Microsoft Excel Comma Separated Values File<br>Recent Places<br>图a) DataLog(2)<br>9/14/2017 4:50 PM<br>Microsoft Excel Comma Separated Values File<br>图 DataLog(3)<br>9/14/2017 4:55 PM<br>Microsoft Excel Comma Separated Values File<br>Libraries<br>$\mathbb{E}$ DataLog(4)<br>9/14/2017 5:00 PM<br>Microsoft Excel Comma Separated Values File<br>Documents<br>图 DataLog(5)<br>9/14/2017 5:05 PM<br>Microsoft Excel Comma Separated Values File<br>Music<br><b>DataLog(6)</b><br>9/14/2017 5:10 PM<br>Microsoft Excel Comma Separated Values File<br>Pictures<br>$\Box$ DataLog(7)<br>9/14/2017 5:15 PM<br>Microsoft Excel Comma Separated Values File                                                                                                    |

# <span id="page-50-0"></span>**5.5 Alarm generation by sending an email**

Alarms are generated by the "TmailC" FB.

If the maximum cooling temperature of -20°C is exceeded, an email is sent to a predefined recipient with the aid of the "TMAIL\_C" system function. The "TmailC" function block is disabled after initialization.

It is enabled on the remote service PC using the CPU's Web server.

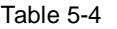

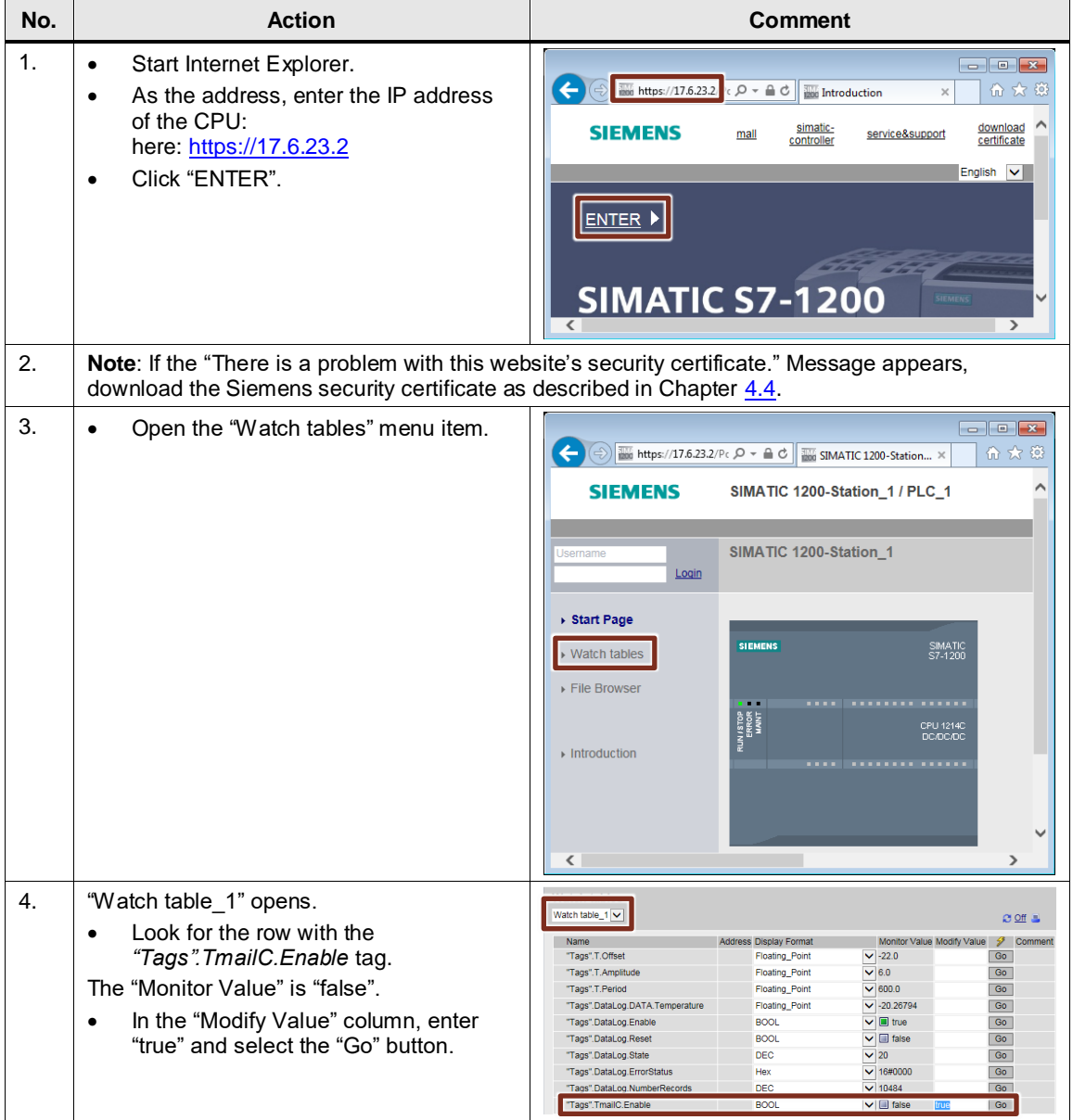

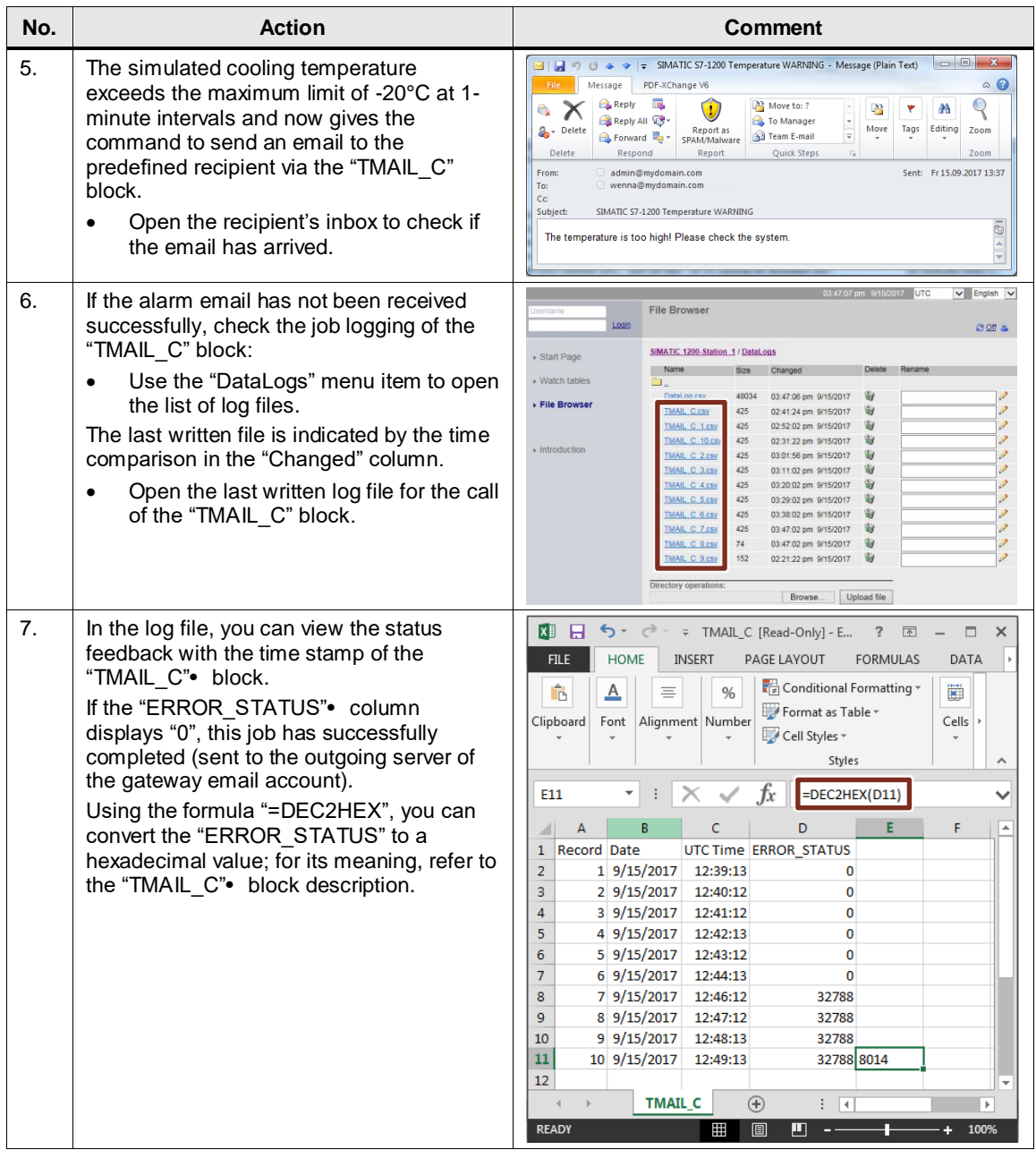

# <span id="page-52-0"></span>**6 Appendix**

### <span id="page-52-1"></span>**6.1 Service and Support**

#### **Industry Online Support**

Do you have any questions or do you need support?

With Industry Online Support, our complete service and support know-how and services are available to you 24/7.

Industry Online Support is the place to go to for information about our products, solutions and services.

Product Information, Manuals, Downloads, FAQs and Application Examples – all the information can be accessed with just a few clicks: [https://support.industry.siemens.com](https://support.industry.siemens.com/cs/?lc=en-DE)

#### **Technical Support**

Siemens Industry's Technical Support offers you fast and competent support for any technical queries you may have, including numerous tailor-made offerings ranging from basic support to custom support contracts.

You can use the web form below to send queries to Technical Support: [www.siemens.com/industry/supportrequest.](https://support.industry.siemens.com/cs/sc/2100/support-request?lc=en-WW)

#### **Service offer**

Our service offer includes the following services:

- **Product Training**
- Plant Data Services
- Spare Part Services
- Repair Services
- **Field & Maintenance Services**
- Retrofit & Modernization Services
- Service Programs & Agreements

For detailed information about our service offer, please refer to the Service Catalog:

[https://support.industry.siemens.com/cs/sc](https://support.industry.siemens.com/cs/sc?lc=en-DE)

#### **Industry Online Support app**

The "Siemens Industry Online Support" app provides you with optimum support while on the go. The app is available for Apple iOS and Android: <https://support.industry.siemens.com/cs/ww/en/sc/2067>

# <span id="page-53-0"></span>**6.2 Links and literature**

#### Table 6-1

<span id="page-53-12"></span><span id="page-53-11"></span><span id="page-53-10"></span><span id="page-53-9"></span><span id="page-53-8"></span><span id="page-53-7"></span><span id="page-53-6"></span><span id="page-53-5"></span><span id="page-53-4"></span><span id="page-53-3"></span><span id="page-53-2"></span><span id="page-53-1"></span>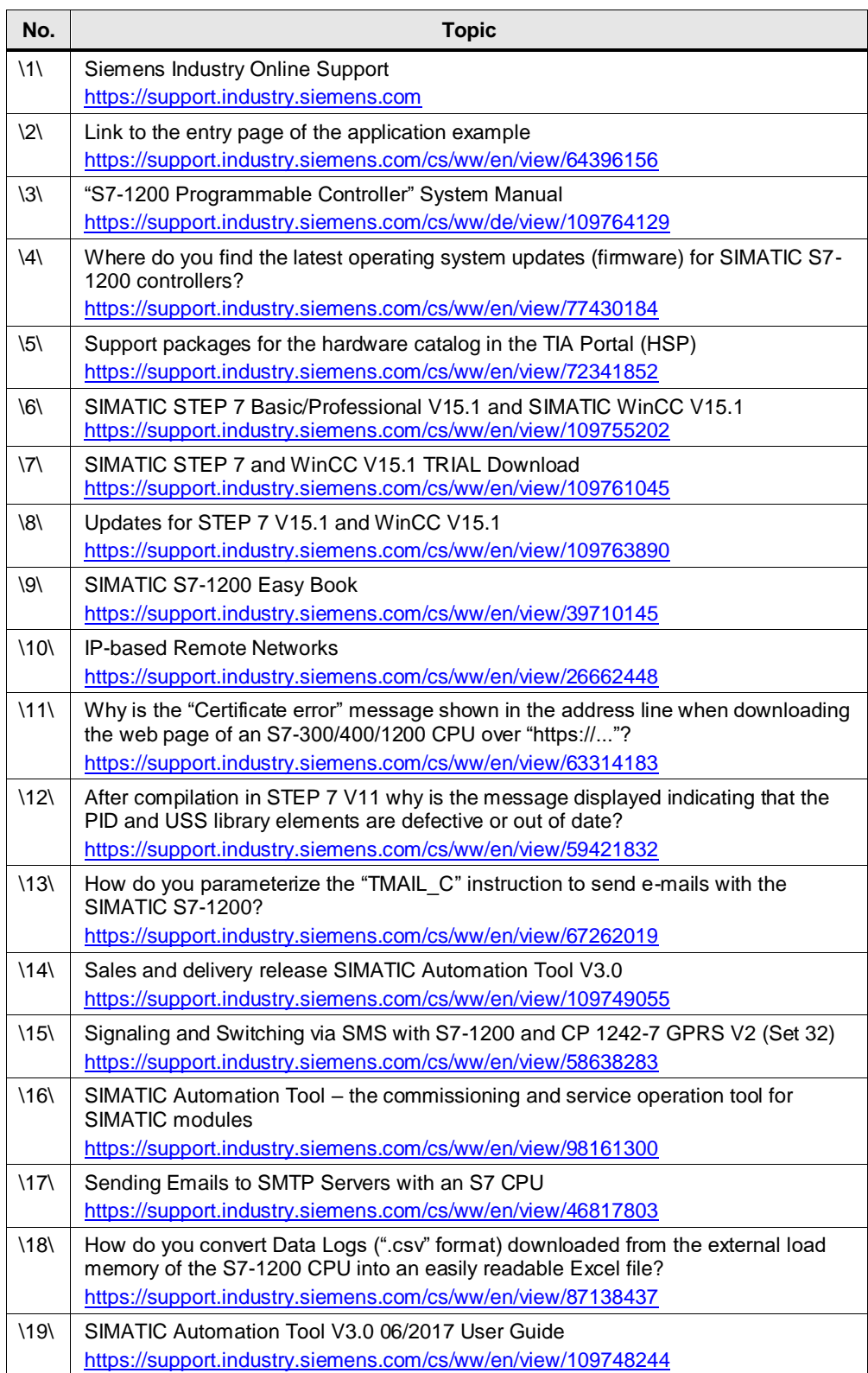

# <span id="page-54-0"></span>**6.3 Change documentation**

Table 6-2

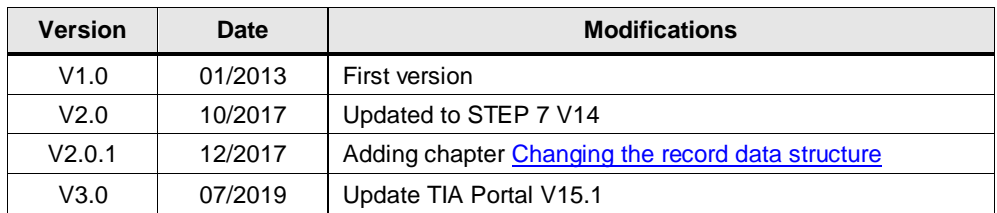